**NXP Semiconductors User's Guide** 

Document Number: SLN-VIZNAS-IOT-UG

**JXC** 

Rev.1.1, 10/2020

# **MCU VIZNAS Solution User's Guide**

### **TABLE OF CONTENTS**

 $\mathbf{1}$ 

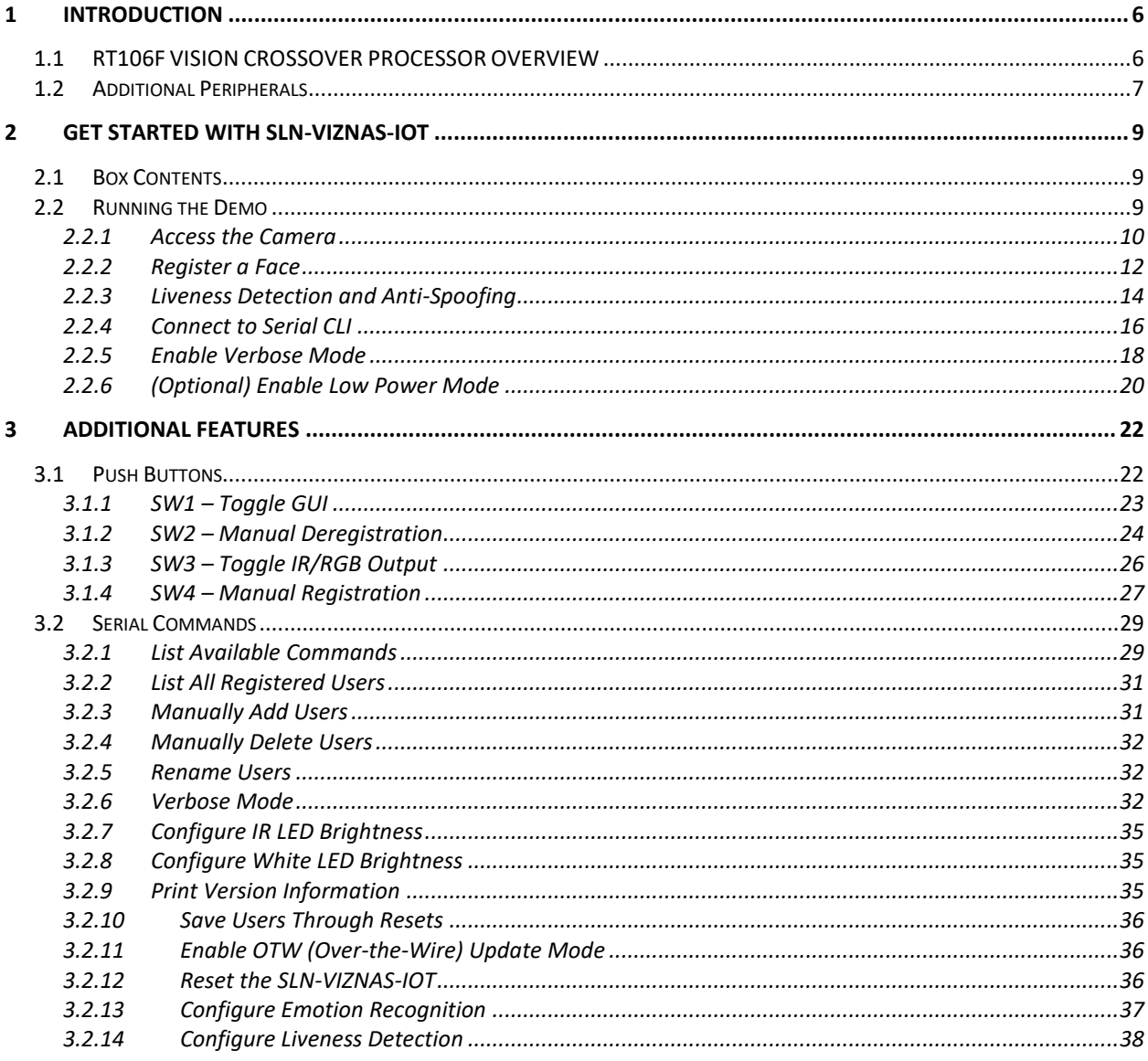

SLN-VIZNAS-IOT User Guide, Rev. 1.1, 10/2020

**NXP Semiconductors** 

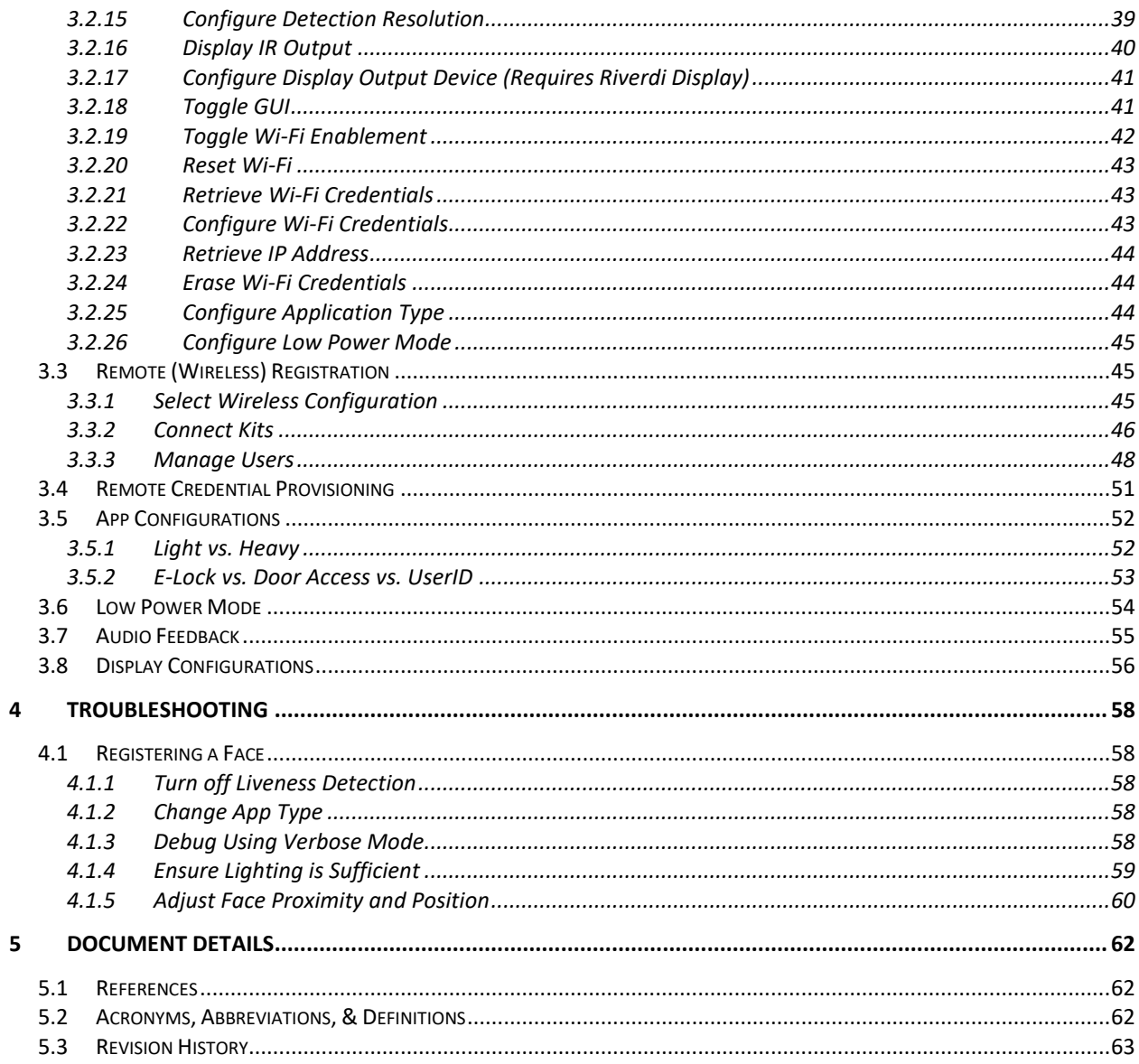

## **TABLE OF FIGURES**

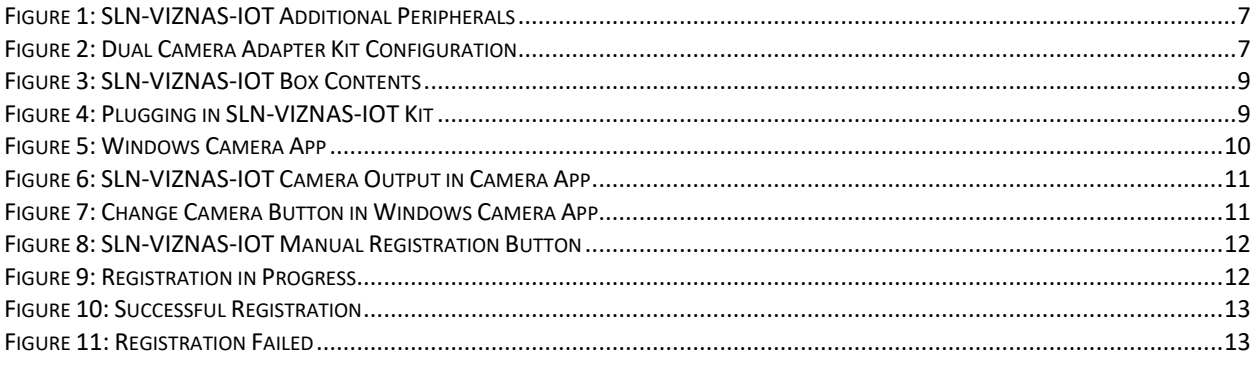

SLN-VIZNAS-IOT User Guide, Rev. 1.1, 10/2020

**NXP Semiconductors** 

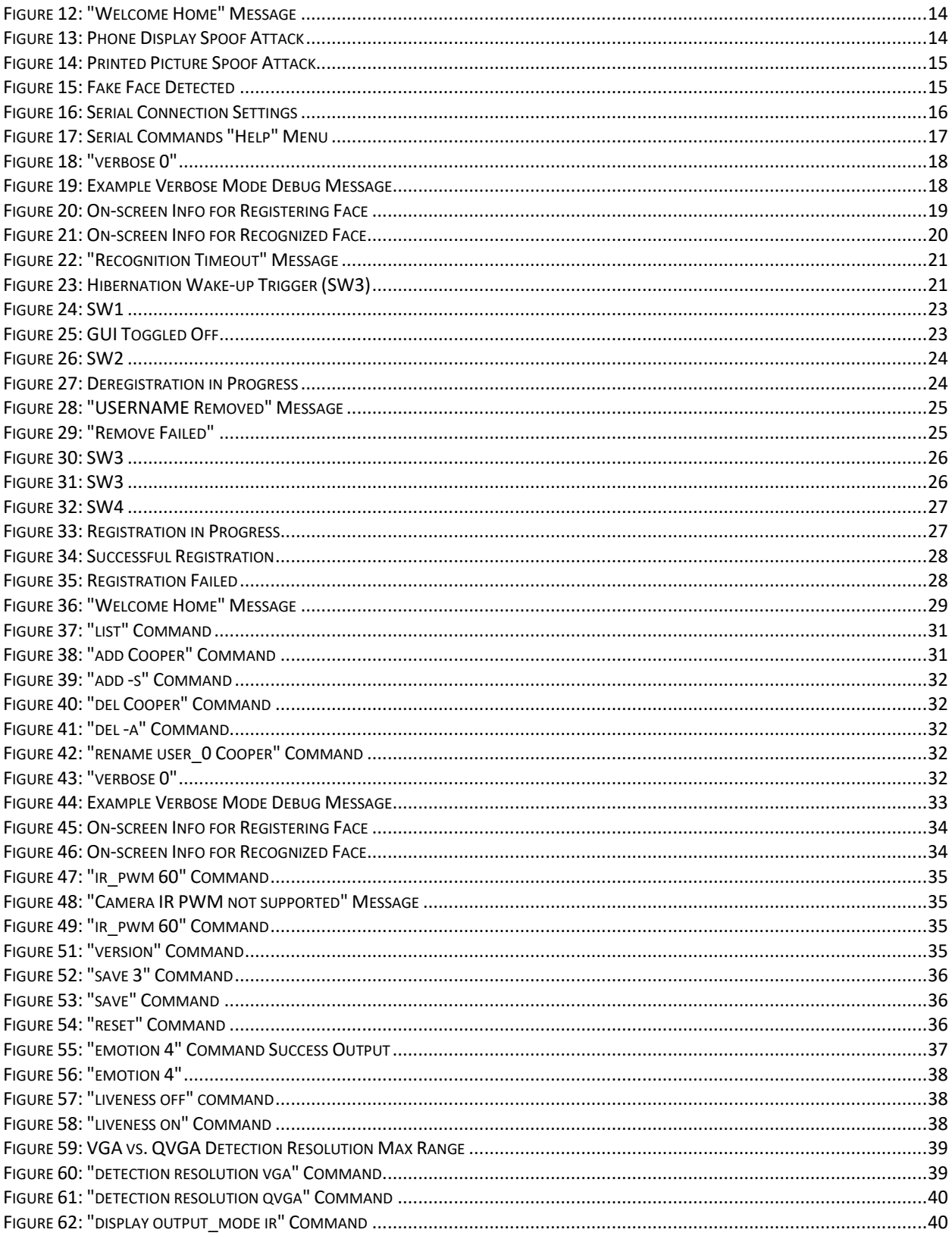

SLN-VIZNAS-IOT User Guide, Rev. 1.1, 10/2020

**NXP Semiconductors** 

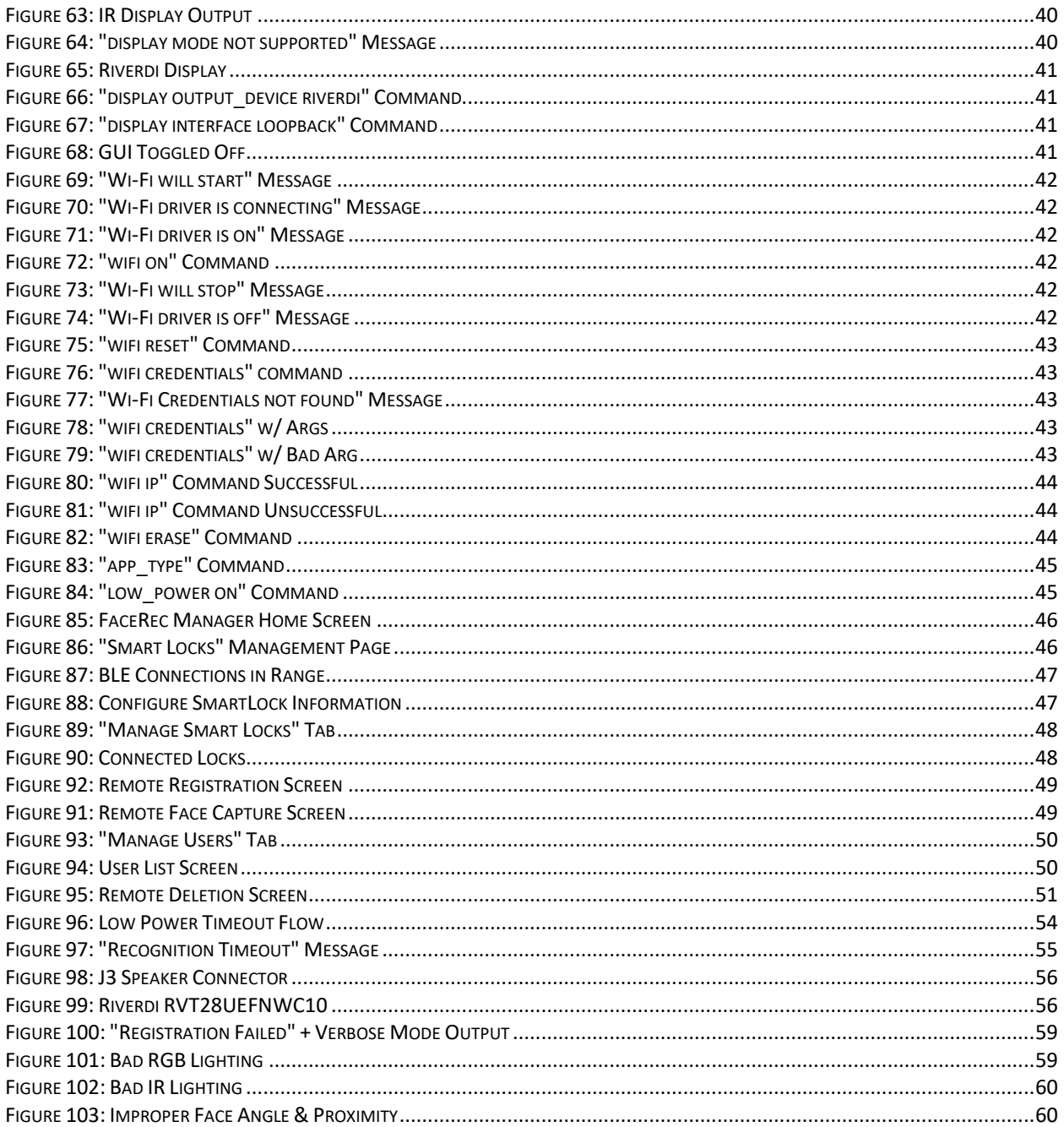

## **TABLE OF TABLES**

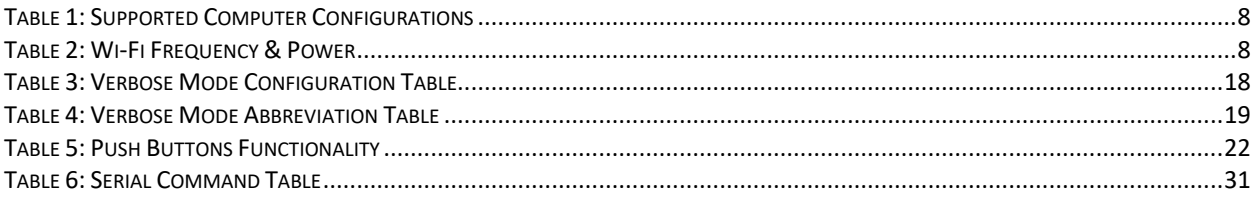

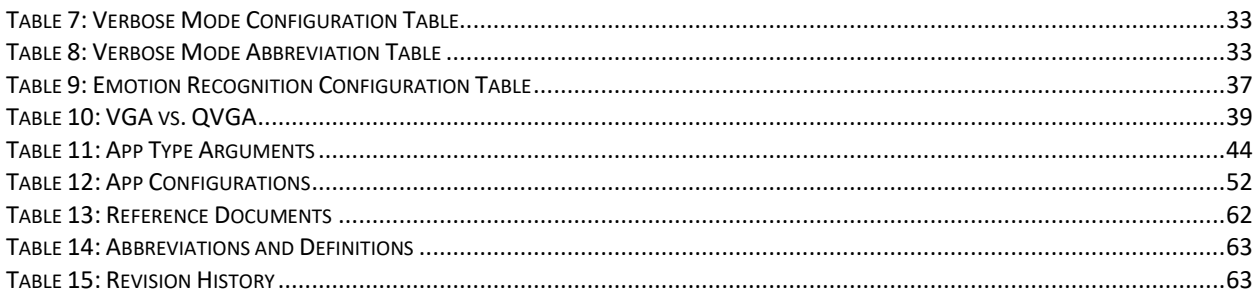

# <span id="page-5-0"></span>**1 Introduction**

NXP's MCU-based SLN-VIZNAS-IOT development kit provides OEMs with a fully integrated, self-contained, software and hardware solution. This includes the i.MX RT106F run-time library and pre-integrated machine learning face recognition algorithms, as well as all required drivers for peripherals, such as camera and memories.

This cost-effective, easy-to-use face recognition implementation facilitates the demand for a face-based "Friction Free Interface" that can be embedded in a variety of products across home, commercial and industrial applications, thus eliminating the need to use hard to learn and time-consuming mechanisms to identify users.

#### **TARGET APPLICATIONS**

- **Safety/Security/Alarm devices:** E-locks, Alarm panels, remote sensors, and automated access
- **Smart appliances:** Washing machines, dryers, ovens, refrigerators, stoves, and dishwashers
- **Home comfort devices**: Thermostats, remote temperature sensors, and lighting
- **Counter-top appliances:** Microwaves, coffee machines, rice cookers, and blenders
- **Smart industrial devices:** Power tools, ergonomic stations, machine access and authorization

## <span id="page-5-1"></span>**1.1 RT106F VISION CROSSOVER PROCESSOR OVERVIEW**

The i.MX RT106F is an EdgeReady member of the i.MX RT1060 family of crossover processors, targeting low cost embedded face recognition applications. It features NXPs advanced implementation of the Arm® Cortex®-M7 core, which operates at speeds up to 600 MHz to provide high CPU performance and best real-time responses. This i.MX RT106F-based solution enables system designers to easily and inexpensively add face recognition capabilities to a wide variety of smart appliances, smart homes, and smart industrial devices. The i.MX RT106F processor is licensed to run NXPs i.MX RT run-time library for face recognition which may include:

- Camera drivers
- Image capture
- Image pre-processing
- Face alignment
- Face tracking
- Face detection
- Face recognition
- Liveness Detection
- Emotion recognition

## <span id="page-6-0"></span>**1.2 Additional Peripherals**

In addition to the i.MX RT106F, included in the kit are many additional peripherals essential to experiencing everything the SLN-VIZNAS-IOT kit has to offer. Many of these peripherals are shown in the figure below.

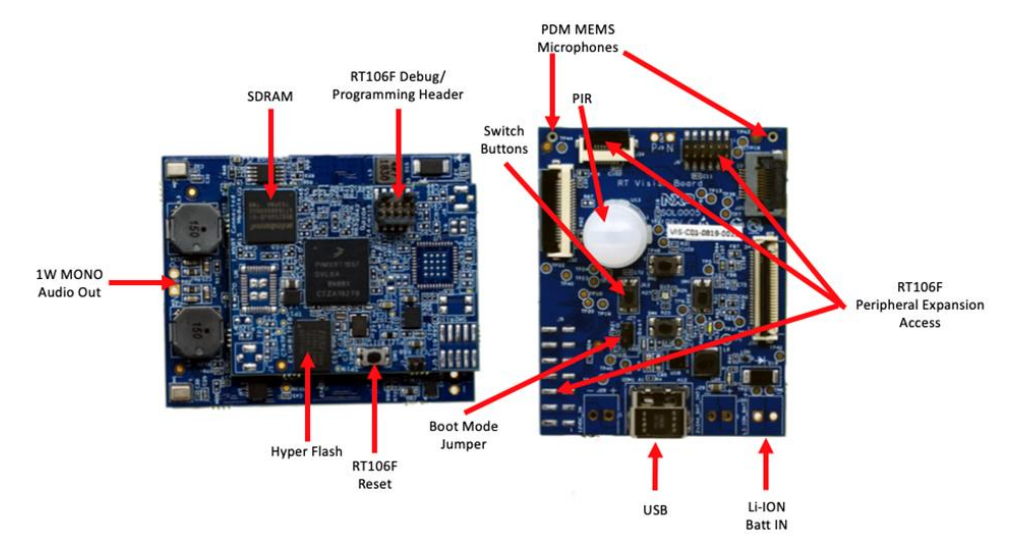

*Figure 1: SLN-VIZNAS-IOT Additional Peripherals*

<span id="page-6-1"></span>Additionally, the SLN-VIZNAS-IOT kit comes with an IR+RGB **Dual Camera Adapter** like that shown below for use in secure applications.

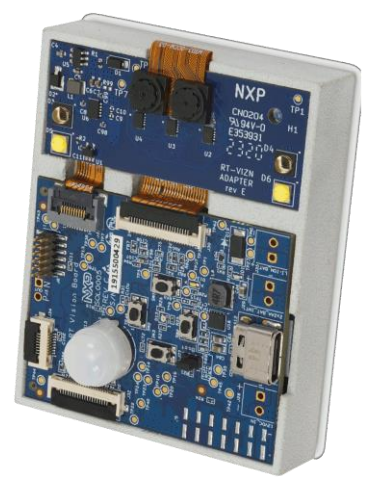

*Figure 2: Dual Camera Adapter Kit Configuration*

<span id="page-6-2"></span>*Depending on the mode of operation, devices using the Dual Camera Adapter can emit highly concentrated non-visible infrared light which can be hazardous to the human eye. Products which incorporate these devices must follow the safety precautions given in IEC 60825-1 and IEC 62471.*

## **Recommended Computer Configuration**

The MCU SLN-VIZNAS-IOT SDK requires an up-to-date computer which runs the MCUXpresso IDE version 11.2. It also requires a terminal program to communicate with the device via USB.

[https://www.nxp.com/support/developer-resources/software-development](https://www.nxp.com/support/developer-resources/software-development-tools/mcuxpresso-software-and-tools/mcuxpresso-integrated-development-environment-ide:MCUXpresso-IDE)[tools/mcuxpresso-software-and-tools/mcuxpresso-integrated-development](https://www.nxp.com/support/developer-resources/software-development-tools/mcuxpresso-software-and-tools/mcuxpresso-integrated-development-environment-ide:MCUXpresso-IDE)[environment-ide:MCUXpresso-IDE](https://www.nxp.com/support/developer-resources/software-development-tools/mcuxpresso-software-and-tools/mcuxpresso-integrated-development-environment-ide:MCUXpresso-IDE)

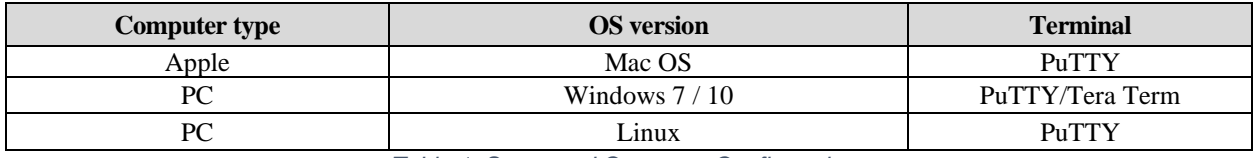

*Table 1: Supported Computer Configurations*

## **Usage Condition**

<span id="page-7-0"></span>The following information is provided per Article 10.8 of the Radio Equipment Directive 2014/53/EU:

(a) Frequency bands in which the equipment operates.

(b) The maximum RF power transmitted.

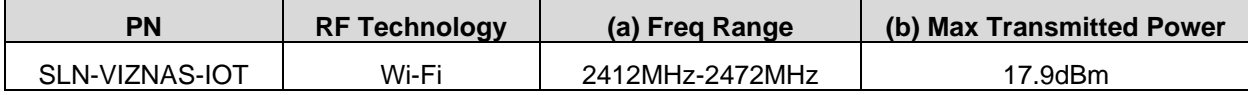

*Table 2: Wi-Fi Frequency & Power*

#### <span id="page-7-1"></span>**EUROPEAN DECLARATION OF CONFORMITY (Simplified DoC per Article 10.9 of the Radio Equipment Directive 2014/53/EU)**

This apparatus, namely SLN-VIZNAS-IOT, conforms to the Radio Equipment Directive 2014/53/EU. The full EU Declaration of Conformity for this apparatus can be found at this location: <https://www.nxp.com/mcu-vision>

> *To maintain EMC Compliance, the CLOCK\_DRIVE\_STRENGTH\_LOW preprocessor macro\* must remain set to 1*

*\*\*NOTE: See SLN-VIZNAS-IOT Developer's Guide for information on changing preprocessor macros*

# <span id="page-8-0"></span>**2 Get Started with SLN-VIZNAS-IOT**

## <span id="page-8-1"></span>**2.1 Box Contents**

The SLN-VIZNAS-IOT kit arrives in a box alongside a printed Quick Start Guide and a USB-C Cable.

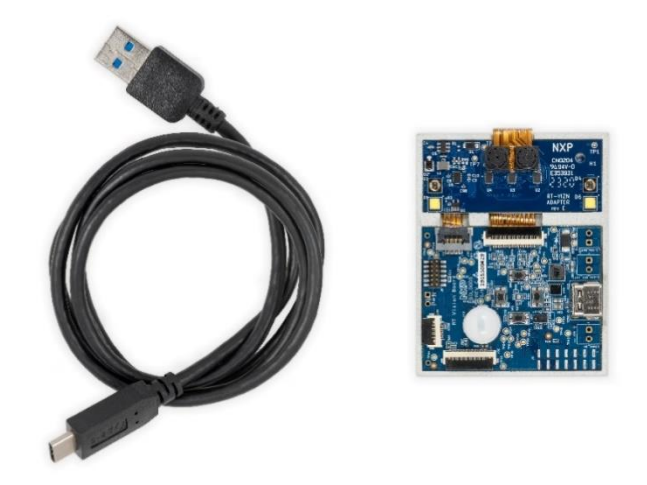

*Figure 3: SLN-VIZNAS-IOT Box Contents*

<span id="page-8-3"></span>Please check your kit for damage or marks, and, if seen, please contact your NXP representative.

## <span id="page-8-2"></span>**2.2 Running the Demo**

To get started, take the USB-C cable provided inside the kit and plug the USB-A end into your computer and the USB-C end into your kit.

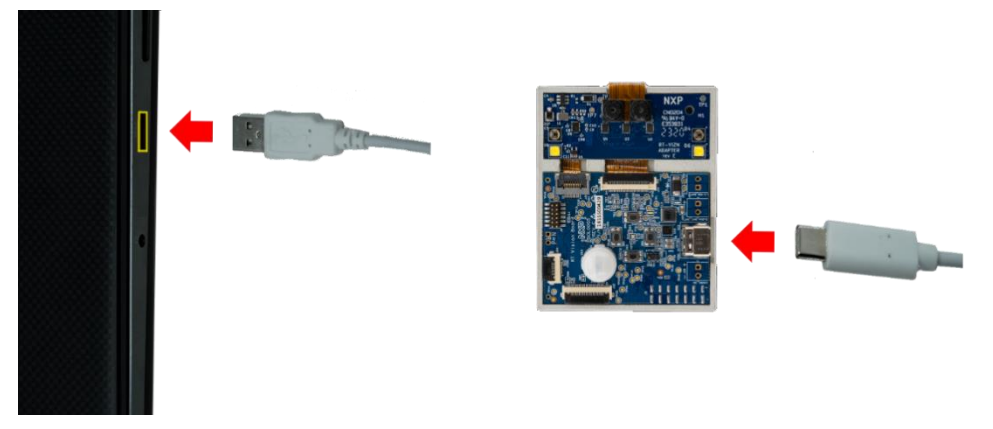

*Figure 4: Plugging in SLN-VIZNAS-IOT Kit*

<span id="page-8-4"></span>Once connected, a green LED (D1) will light up to indicate the kit is powered on.

#### <span id="page-9-0"></span>**2.2.1 Access the Camera**

#### *NOTE: Camera enumeration is currently supported on Windows and Ubuntu.*

With the kit powered on and connected to your computer, the SLN-VIZNAS-IOT kit will automatically enumerate as both a serial device and USB camera device. To access the kit's camera, open **Camera** if using Windows, or **Cheese**, if using Ubuntu. In this guide, we'll be using Windows and the Windows camera app.

<span id="page-9-1"></span>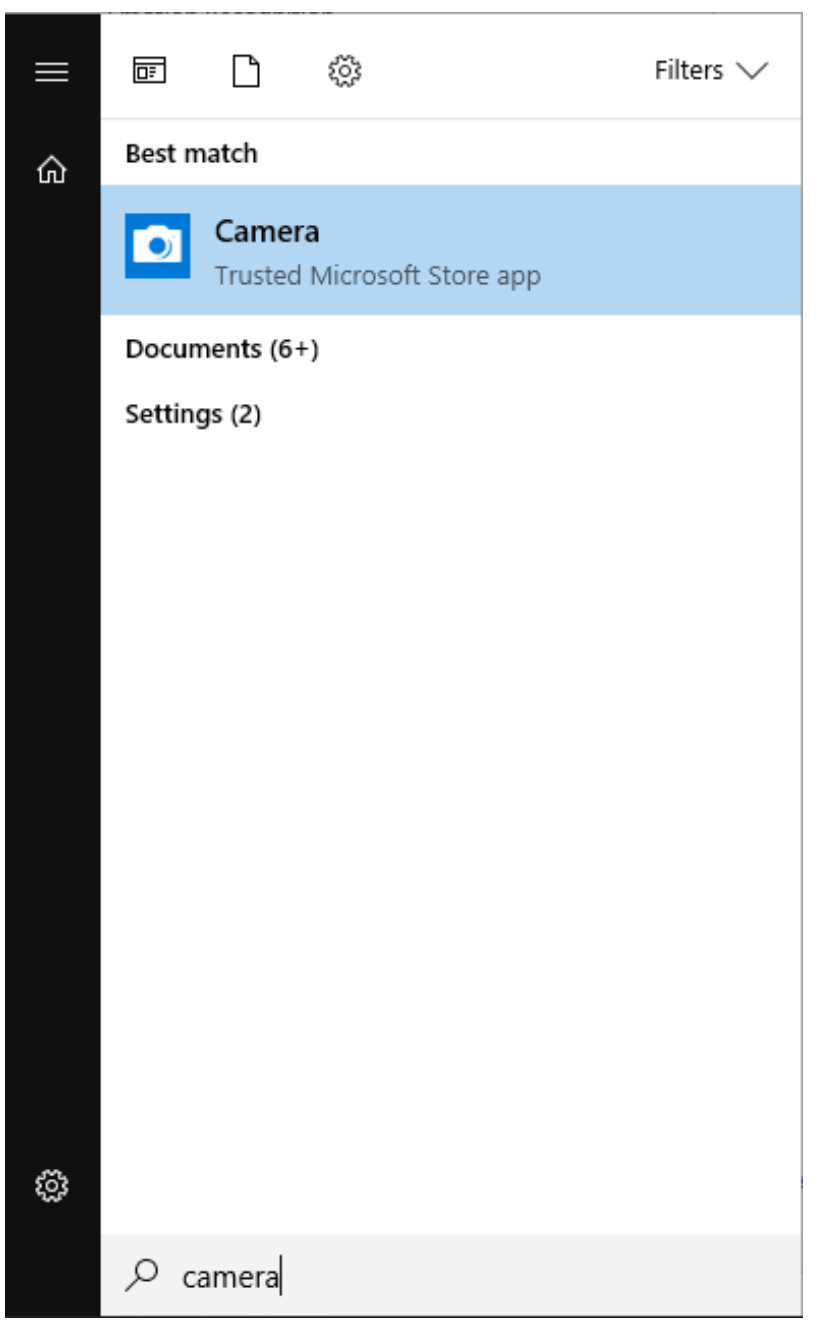

*Figure 5: Windows Camera App*

After opening the camera app, video coming directly from the kit will be shown in the app's camera window:

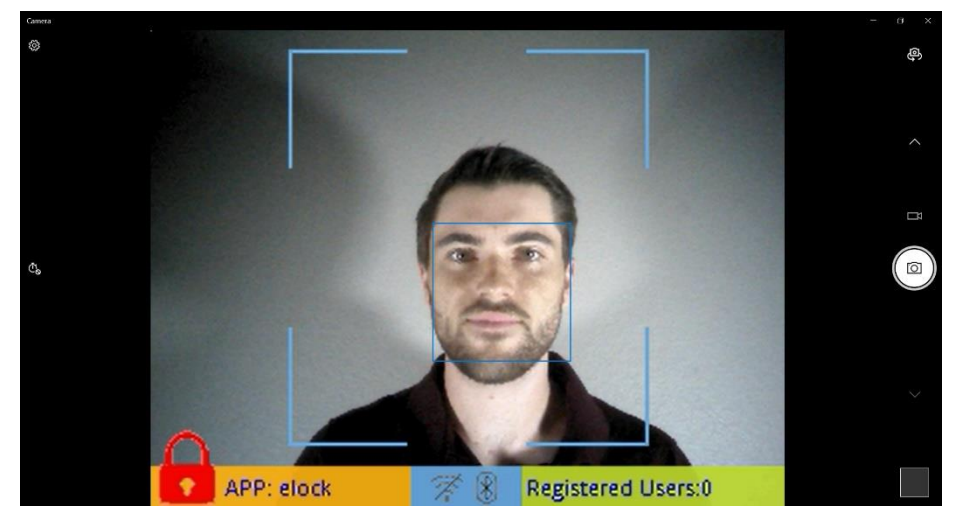

*Figure 6: SLN-VIZNAS-IOT Camera Output in Camera App*

#### <span id="page-10-0"></span>*NOTE: The Windows Camera app has a "face finder" feature of its own, shown by the smaller blue box around the face in the above screenshot.*

If you have multiple cameras connected to your computer, you may need to change which camera is being shown. In the Windows Camera app, this can be done by using the "Change Camera" button located in the top right-hand corner of the app.

<span id="page-10-1"></span>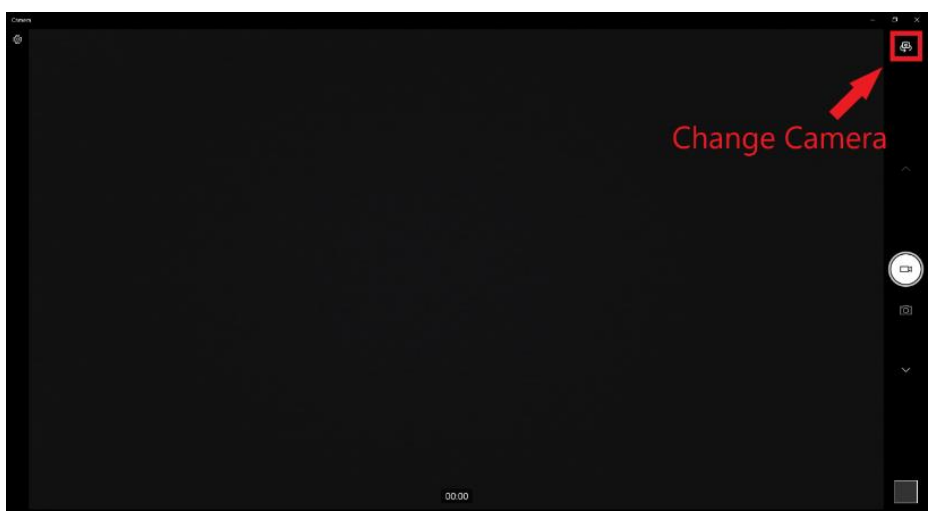

*Figure 7: Change Camera Button in Windows Camera App*

#### <span id="page-11-0"></span>**2.2.2 Register a Face**

To make full use of the face detection and recognition features of the SLN-VIZNAS-IOT, you must register a face. To begin registering a new face, press the **Manual Registration** button on the kit (SW4).

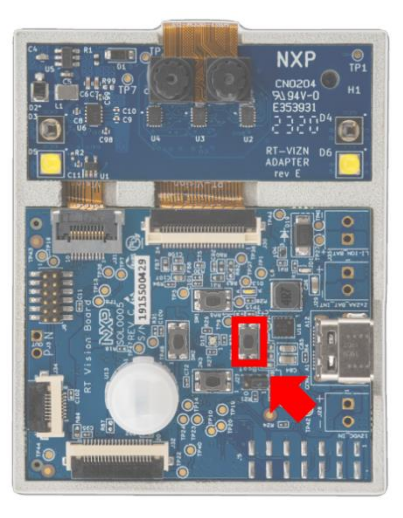

*Figure 8: SLN-VIZNAS-IOT Manual Registration Button*

<span id="page-11-1"></span>Once pressed, a message indicating registration is taking place will appear at the top of the screen, and the bounding box around the user's face will turn from blue to green. To register your face, stare straight-on at the camera while aligning your face inside the bounding box. While registration is taking place, a "Registering" message will be shown.

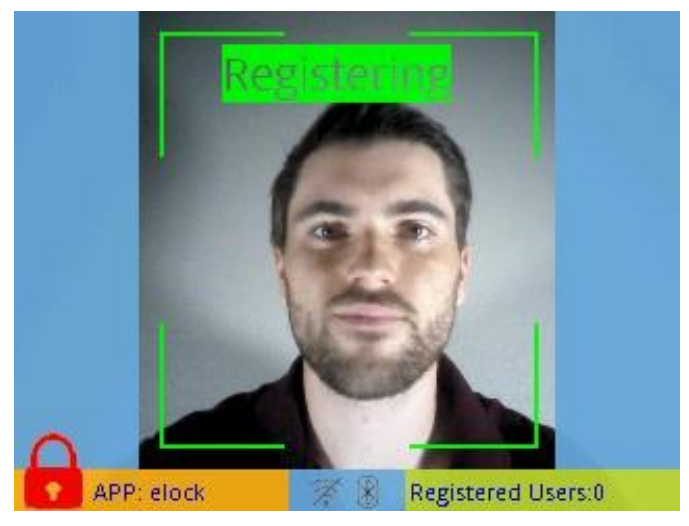

*Figure 9: Registration in Progress*

<span id="page-11-2"></span>*NOTE: If pressing the button does not produce a "Registering" message, ensure that the "base" board and "expansion" board are properly connected inside of the enclosure.*

To cancel registration, simply press the **registration** button again, or, wait for the registration process to timeout (~5s).

Once successfully registered:

- A "**USERNAME** Added" message will be displayed
- The number of registered users will increase by one
- A username will be assigned to the registered face (usernames can be specified through the CLI interface discussed in the following section)

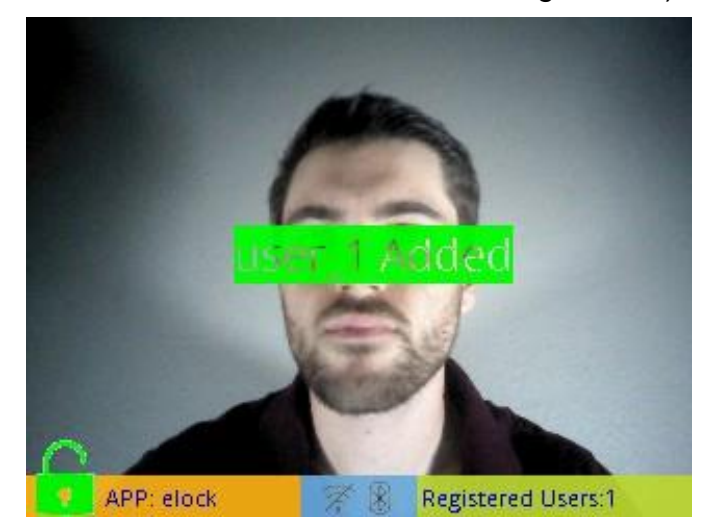

*Figure 10: Successful Registration*

<span id="page-12-0"></span>Should your face fail to register properly, either due to the registration being canceled or timing out, a message like the following will be displayed:

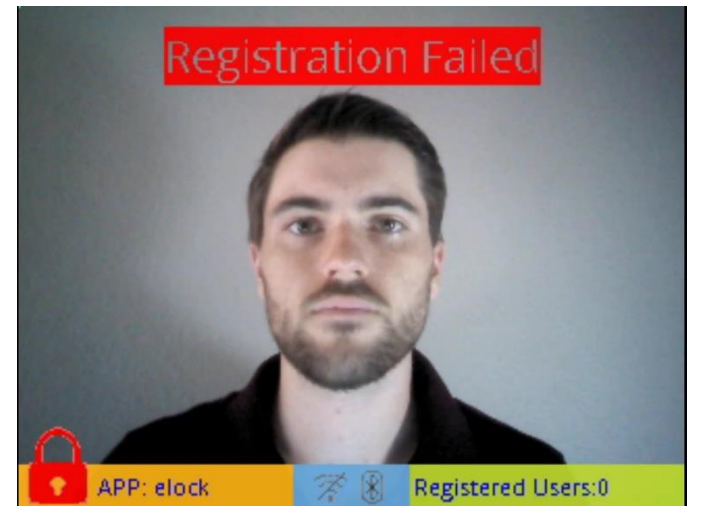

*Figure 11: Registration Failed*

<span id="page-12-1"></span>To retry, simply press the manual registration button again.

*NOTE: If you are having trouble successfully registering a face, try adjusting proximity to the camera (either closer or further away), slowly moving your head left-right and up-down so that the camera can get a better view of different angles of your face, and ensure that the face being registered is sufficiently well lit for both the IR and RGB cameras by adjusting the pwm values for the IR and white LEDs. For more information, check out the [Troubleshooting](#page-57-0) section near the end of this guide.*

Once registered, recognition of your face will prompt a "Welcome Home" message, indicating the kit has detected a recognized face.

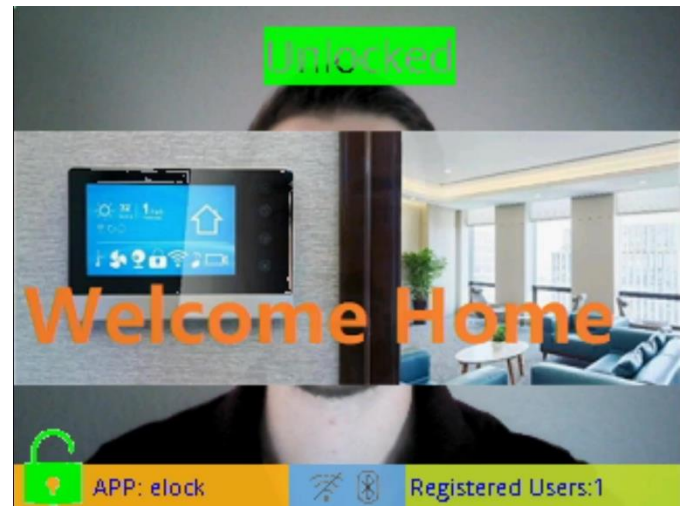

*Figure 12: "Welcome Home" Message*

<span id="page-13-1"></span>Your face will continue to be recognized so long as the system is running. By default, however, faces will be erased upon reset and must be explicitly saved into flash using the "save" command if they should be retained (see **[Save Users Through Resets](#page-35-0)**).

## <span id="page-13-0"></span>**2.2.3 Liveness Detection and Anti-Spoofing**

The SLN-VIZNAS-IOT comes with **Liveness Detection** and **Anti-Spoofing** turned ON by default, meaning that the system can discern between your actual face and a printout/phone display picture of your face.

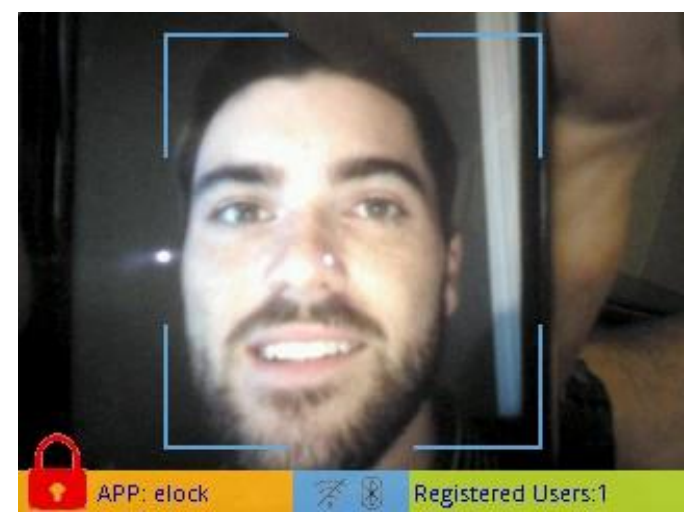

*Figure 13: Phone Display Spoof Attack*

<span id="page-13-2"></span>By requiring a user's actual face to be able to unlock the system, as opposed to a simple picture of the user's face, this feature helps to protect against some of the most common face recognition "spoof" attacks wherein a malicious actor will use a picture of someone to gain access to their face-protected materials.

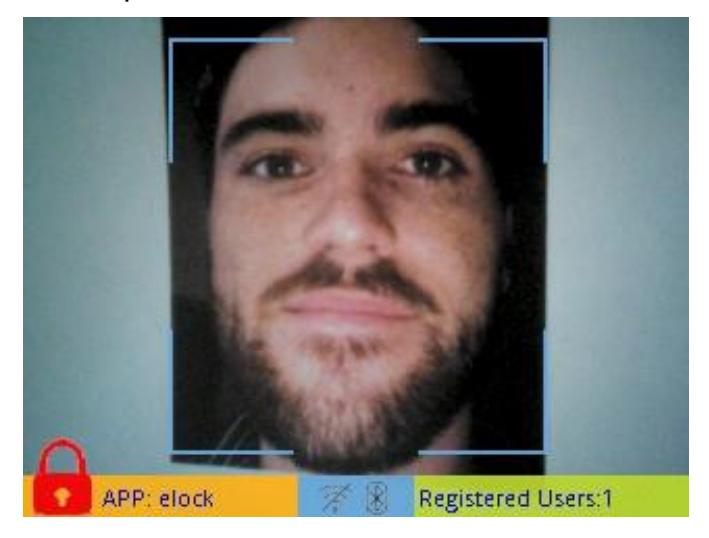

*Figure 14: Printed Picture Spoof Attack*

<span id="page-14-0"></span>As shown in the screenshots above, using neither a phone display nor a printed picture of a face triggers the "Welcome Home" message. In fact, if we enable verbose mode (see **[2.2.5](#page-17-0) [Enable Verbose Mode](#page-17-0)**) while attempting to recognize the printed picture in [Figure](#page-14-0)  [14,](#page-14-0) we can see that the inference engine detects a face, but recognizes that the image captured by the IR camera is a "fake"/"spoofed" face.

<span id="page-14-1"></span>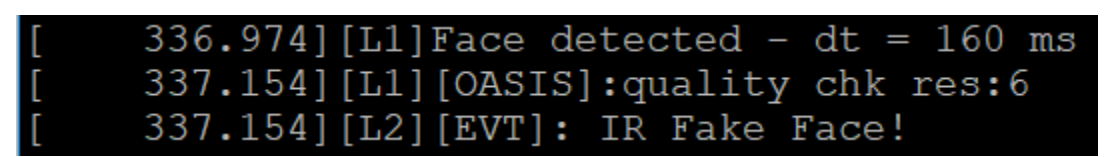

*Figure 15: Fake Face Detected*

#### <span id="page-15-0"></span>**2.2.4 Connect to Serial CLI**

Using serial commands will give users access to the full suite of features the SLN-VIZNAS-IOT has to offer. Issuing serial commands can be done via a serial terminal emulator like PuTTY or Tera Term.

To connect to the serial CLI of the kit, identify the **COM** port associated with the kit and connect using the [115200, 8, 1, N, XON/XOFF] serial settings shown below.

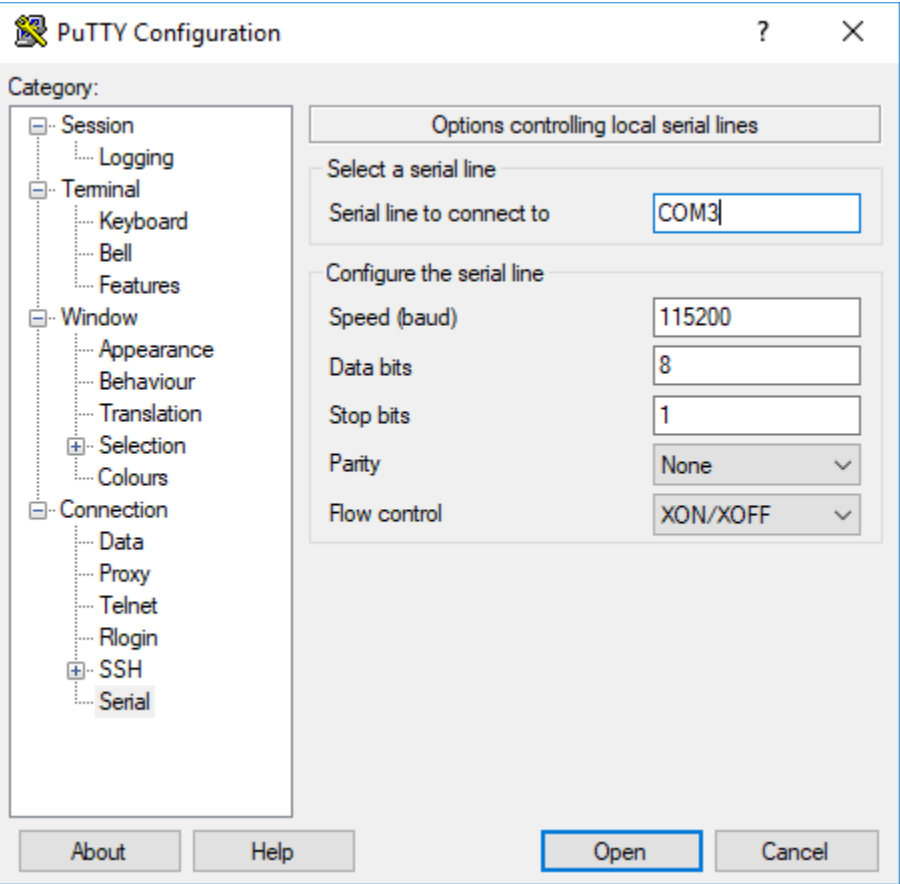

*Figure 16: Serial Connection Settings*

<span id="page-15-1"></span>After connecting to the kit's serial interface, you will encounter a blank terminal screen that echoes any characters that you type. Use the "**help"** command to display a list of all the available serial commands and their usage. We will be discussing a few of these commands in the upcoming sections.

#### **&** COM3 - PuTTY

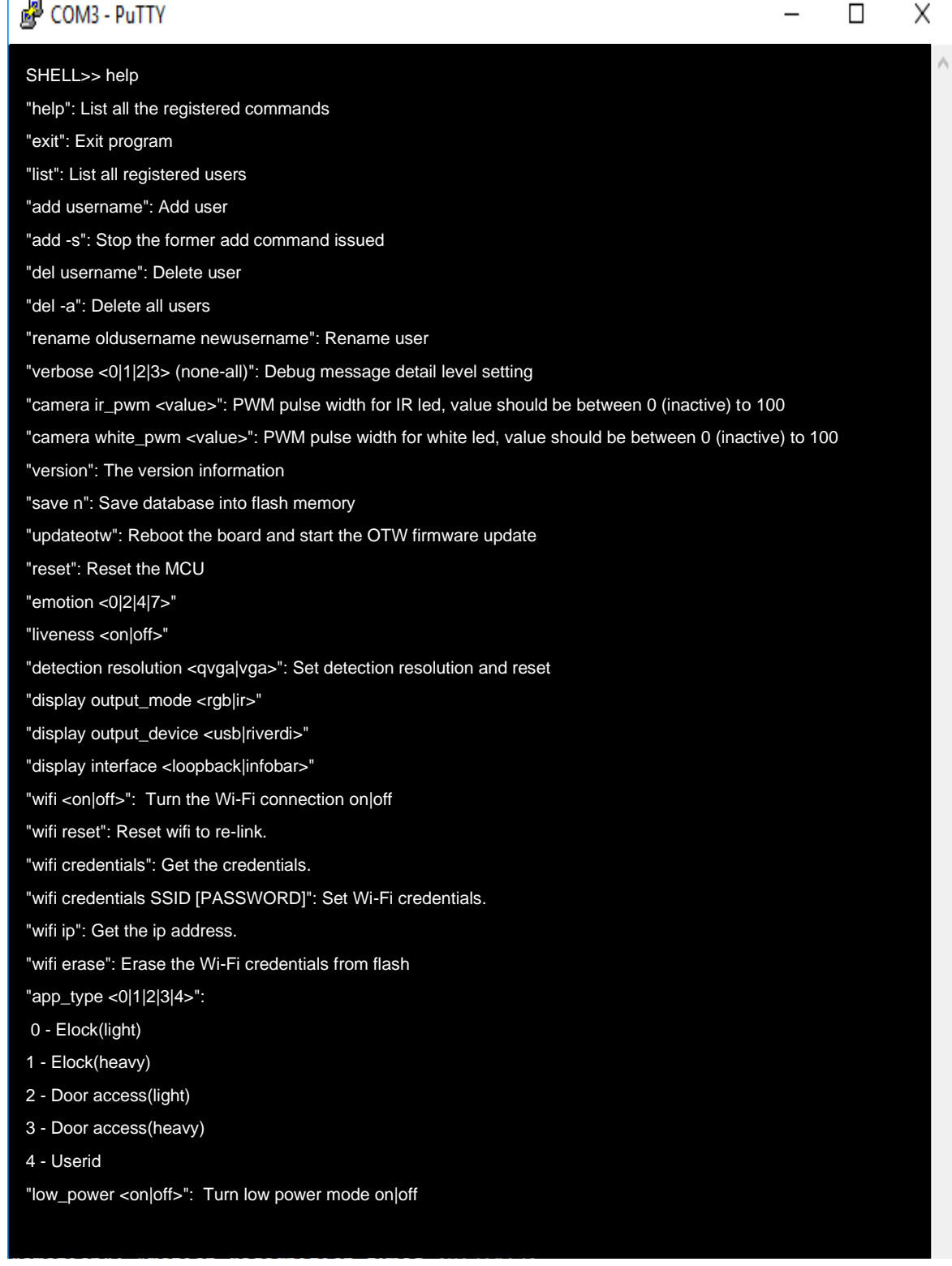

*Figure 17: Serial Commands "Help" Menu*

<span id="page-16-0"></span>17 **SLN-VIZNAS-IOT User Guide, Rev. 1.1, 10/2020** NXP Semiconductors

 $\overline{\phantom{0}}$ 

#### <span id="page-17-0"></span>**2.2.5 Enable Verbose Mode**

The SLN-VIZNAS-IOT kit supports debug message logging which provides important inference performance information, for example, the time it took to detect a user. Serial debug messages are disabled by default but can be enabled via a serial command.

To enable serial debug output, type the serial command **"verbose 0"**, **"verbose 1"**, **"verbose 2"**, or **"verbose 3."**

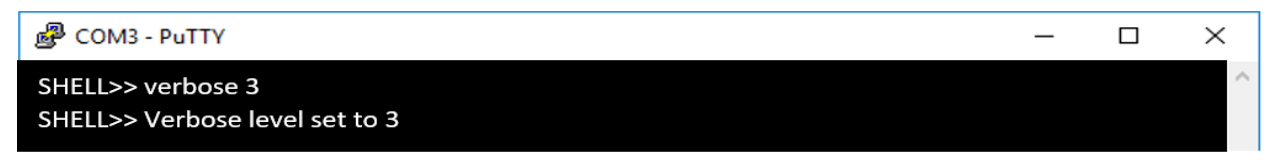

*Figure 18: "verbose 0"*

<span id="page-17-1"></span>Using the verbose command will enable logging of the debug information indicated in the table below.

| <b>Message Type</b>                   |             | <b>Importance</b> Verbose 0" | "verbose 1"               | "verbose 2" | "verbose 3" |
|---------------------------------------|-------------|------------------------------|---------------------------|-------------|-------------|
| <b>Critical</b>                       | <b>High</b> |                              | $\boldsymbol{\mathsf{X}}$ | X           | X           |
| <b>Detailed</b>                       | Medium      |                              |                           | X           | X           |
| Misc.                                 | Low         |                              |                           |             | X           |
| <b>On-screen</b><br><b>Debug Info</b> | N/A         |                              |                           |             | X           |

*Table 3: Verbose Mode Configuration Table*

<span id="page-17-3"></span>The following is an example of a debug message a user might receive after a face detection and recognition event.

<span id="page-17-2"></span>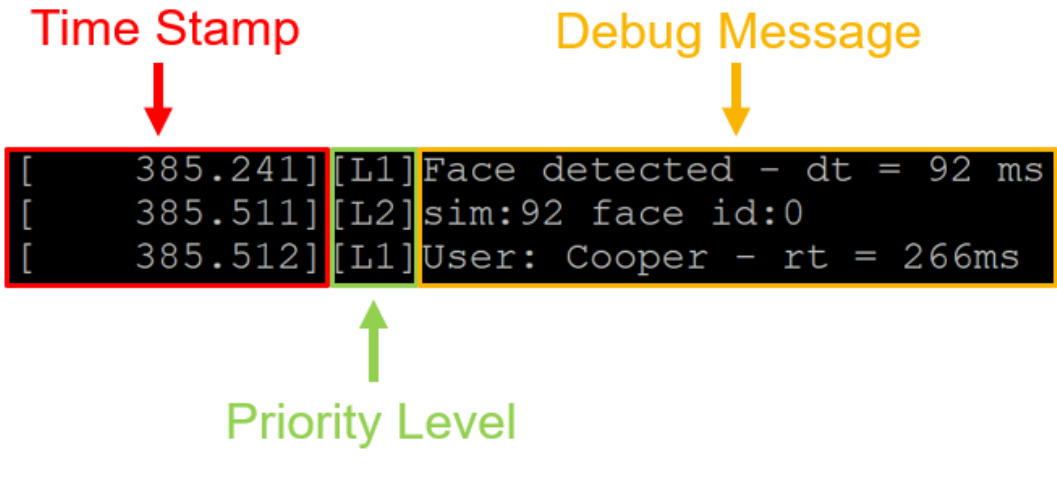

*Figure 19: Example Verbose Mode Debug Message*

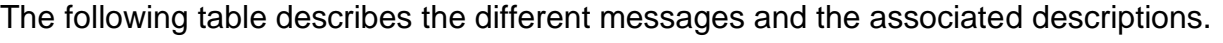

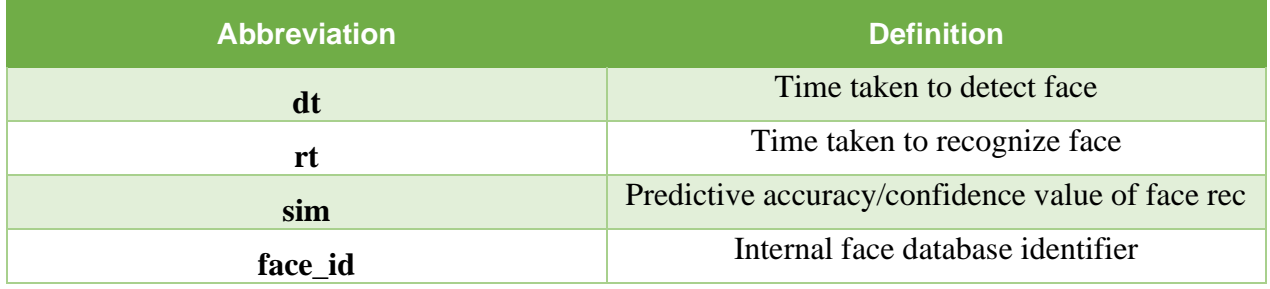

*Table 4: Verbose Mode Abbreviation Table*

<span id="page-18-1"></span>In addition to debug logging over serial, enabling **"verbose 3"** will also display some useful on-screen information as well that can be helpful when troubleshooting registration/recognition issues. An example can be seen in the images below:

*NOTE: Without any registered users, the on-screen debug info will not update until a registration has been triggered. This is because the inference engine does not attempt to recognize any faces if they are none currently registered.*

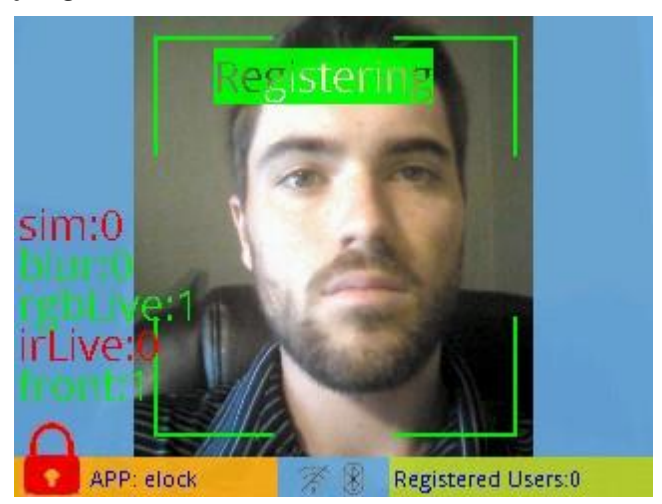

*Figure 20: On-screen Info for Registering Face*

<span id="page-18-0"></span>In the above example, registration is taking place, but according to the on-screen debugging info, although the face has passed the blurriness check (hence **"blur: 0"**), the "front face check" has passed (hence **"front: 1"**), and the RGB liveness check has passed (hence **"rgbLive: 1"**), the IR liveness check has not passed (hence **"irLive: 0"**). This would suggest that there may be an issue with the IR camera – likely a lighting issue.

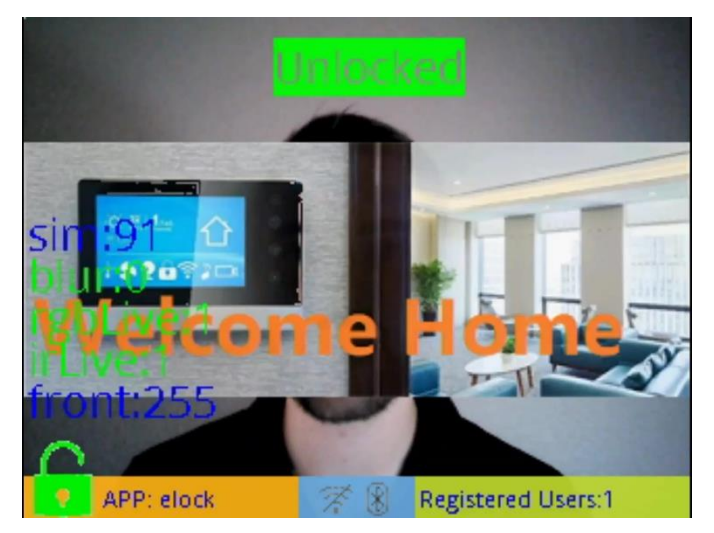

*Figure 21: On-screen Info for Recognized Face*

<span id="page-19-1"></span>In this example, the on-screen info reflects information about the face being recognized. As shown in the screenshot, the face has been recognized with 95% similarity to the matching face in the internal database (hence **"sim: 95"**) and has passed both the RGB and IR liveness checks (hence **"rgbLive: 1"** and **"irLive: 1"**).

*NOTE: The "front face check" is only performed by the inference engine for faces being registered to ensure that no face gets registered that it is improperly angled towards the camera. For this reason, the "front" value will not change unless a registration is being performed.*

#### <span id="page-19-0"></span>**2.2.6 (Optional) Enable Low Power Mode**

For many use cases, managing power consumption is critical. Fortunately, the SLN-VIZNAS-IOT supports low power features out-of-the-box. Low power mode functionality can be enabled or disabled through the use of the serial commands.

Use the command **"low\_power on"** or **"low\_power off"** to enable or disable the low power mode feature supported on the SLN-VIZNAS-IOT.

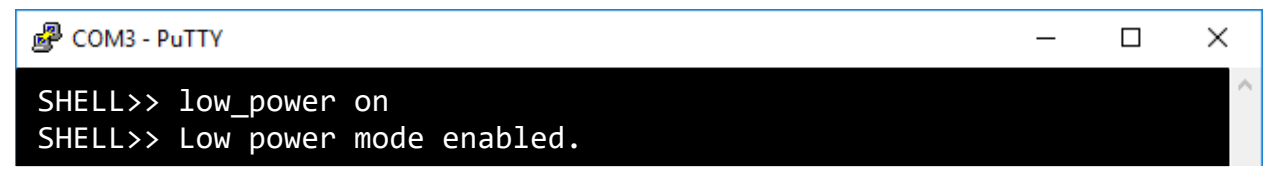

When low power mode is enabled, the SLN-VIZNAS-IOT will automatically sleep/hibernate in a state of much lower power consumption than normal, when no registration/deregistration is taking place and no activity is detected by the camera for ~20s. A "recognition timeout" message like the one shown in [Figure 22](#page-20-0) will be displayed on screen as a warning that the SLN-VIZNAS-IOT will be entering sleep mode within the next 5 seconds.

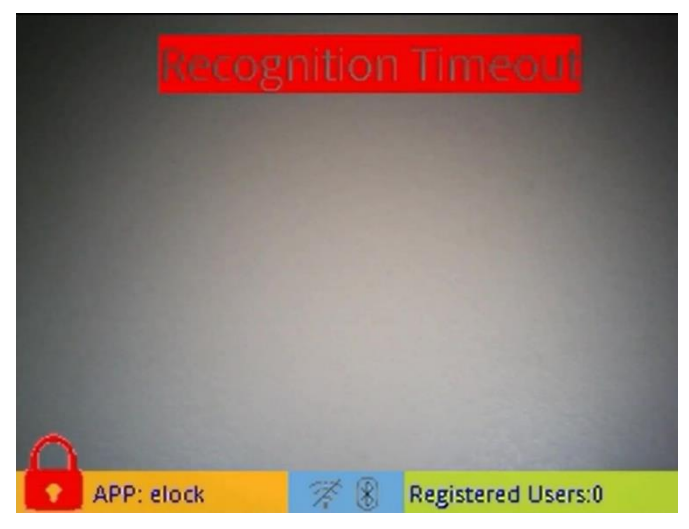

*Figure 22: "Recognition Timeout" Message*

<span id="page-20-0"></span>During hibernation, nearly everything but a select few peripherals is disabled in order to conserve power. As a result, the video output from the kit as well as the shell interface will not be active and will not be accessible until the board has woken up again.

#### *NOTE: When low power mode is activated and the board enters sleep/hibernation, after the SLN-VIZNAS-IOT wakes up, your computer's camera app (Windows Camera app, Cheese, etc.) may need to be restarted before you can begin seeing camera output once again. This may also apply to your serial terminal emulator of choice as well (PuTTY, Tera Term, etc.)*

Because only select peripherals are enabled during sleep mode, the SLN-VIZNAS-IOT will only wake up in response to a specific trigger(s), which by default, is the SW3 push button shown in the following figure:

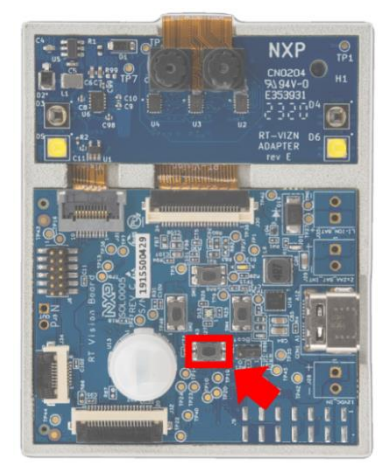

*Figure 23: Hibernation Wake-up Trigger (SW3)*

<span id="page-20-1"></span>Upon detecting the trigger, the SLN-VIZNAS-IOT will automatically wake up and begin running as normal.

For more specifics on low power mode, check out **[Low Power Mode](#page-53-0)**.

# <span id="page-21-0"></span>**3 Additional Features**

This section will discuss in more detail some of the extra features included in the kit that may not have been discussed in the previous sections. Included in this feature discussion are the **Push Buttons** and their functionality, each of the supported **Serial Commands** and how to use them, [Remote \(Wireless\) Registration,](#page-44-1) [App Configurations,](#page-51-0) [Low Power](#page-53-0)  [Mode,](#page-53-0) [Audio Feedback,](#page-54-0) and the Configurable Display settings.

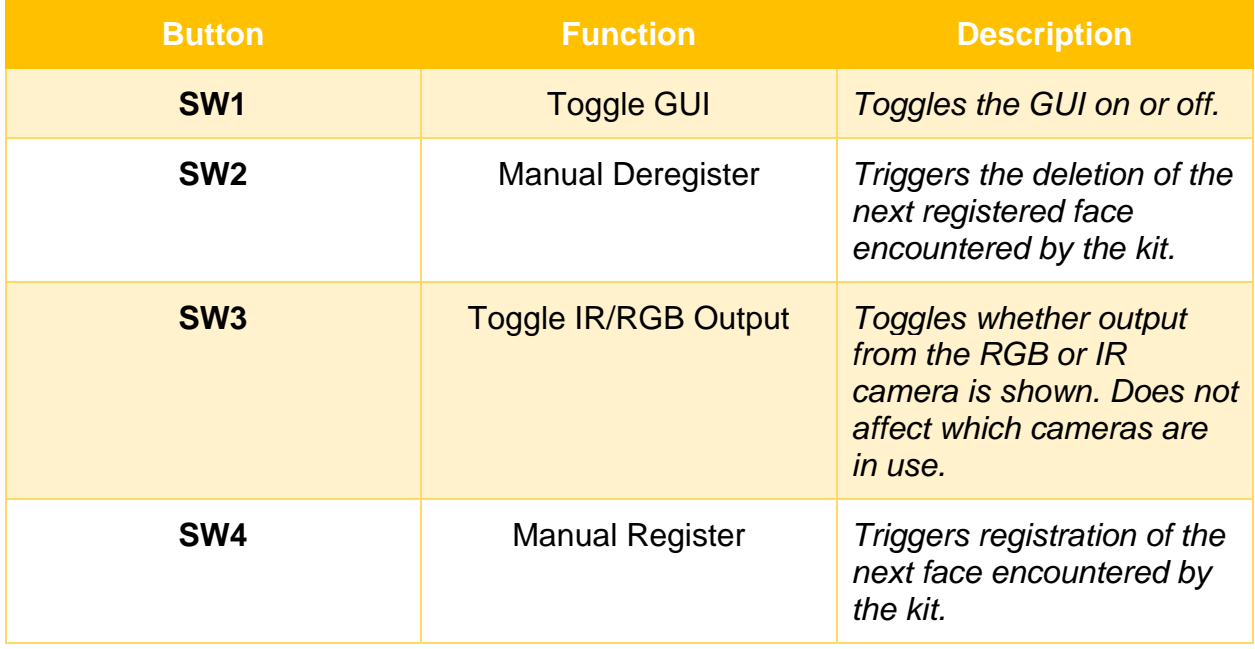

*Table 5: Push Buttons Functionality*

## <span id="page-21-2"></span><span id="page-21-1"></span>**3.1 Push Buttons**

The SLN-VIZNAS-IOT kit makes use of on-board push buttons in order to give users easy access to some of the kit's most useful features, like face registering and deregistering, and the ability to change between manual and automatic enrollment mode.

In this section, we will discuss these buttons and their functions in more depth.

## <span id="page-22-0"></span>**3.1.1 SW1 – Toggle GUI**

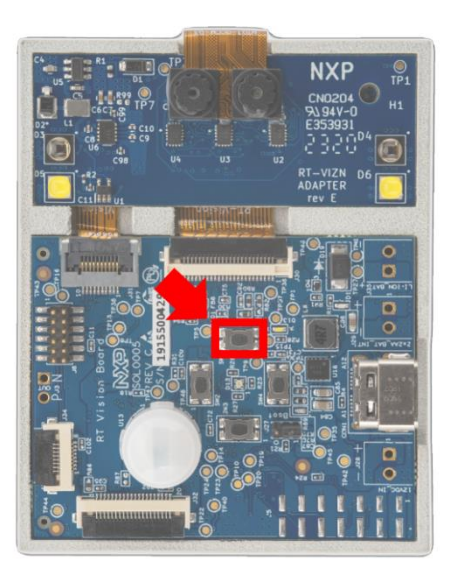

*Figure 24: SW1*

<span id="page-22-1"></span>The SW1 push button toggles the GUI ON or OFF. When the GUI is deactivated, only video from the kit's camera will be shown and no other on-screen information.

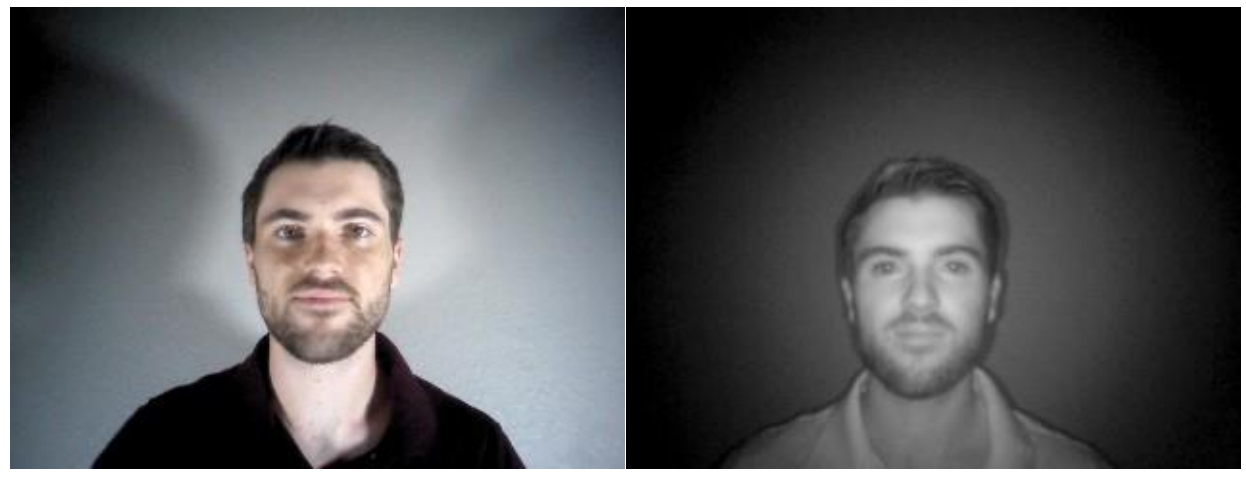

*Figure 25: GUI Toggled Off*

<span id="page-22-2"></span>*NOTE: The behavior of this button is identical to that of the "display interface" serial command.*

#### <span id="page-23-0"></span>**3.1.2 SW2 – Manual Deregistration**

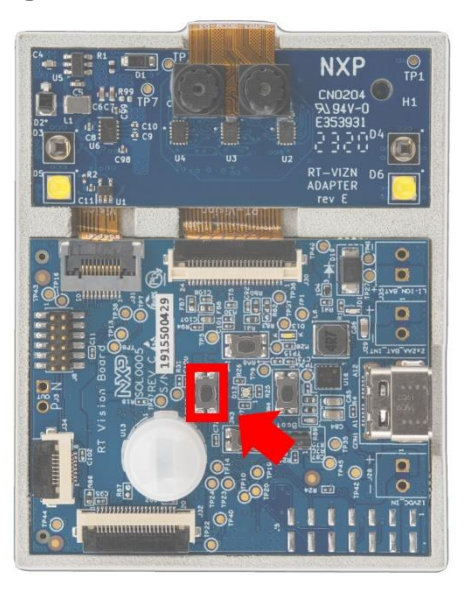

*Figure 26: SW2*

<span id="page-23-1"></span>Working similarly to SW4, pressing SW2 will trigger a manual "deregistration" command, which will remove the next recognized face from the kit's internal face database.

When this button is pressed, an indicator message will be displayed at the top of the screen which lets the user know that the process of deregistering a face is taking place.

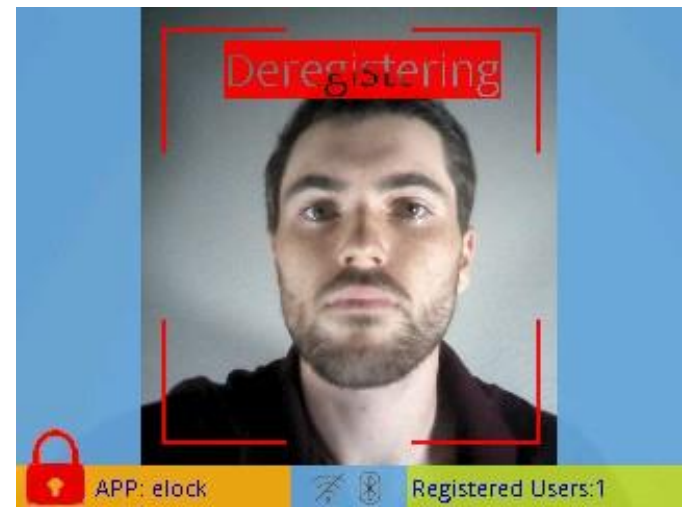

*Figure 27: Deregistration in Progress*

<span id="page-23-2"></span>To deregister a face, simply stare straight-on at the camera while aligning the face inside the bounding box for ~1-3 seconds and wait for a message confirming the removal of the user. Once deregistered, the number of registered users will be decremented by one.

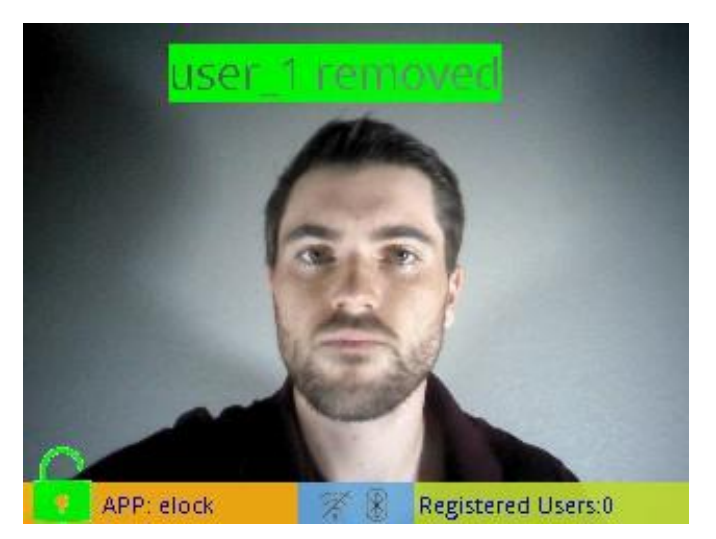

*Figure 28: "USERNAME Removed" Message*

<span id="page-24-0"></span>Should the deregistration process fail, a "Remove Failed" message will be displayed. Simply press the SW2 push button again to retry.

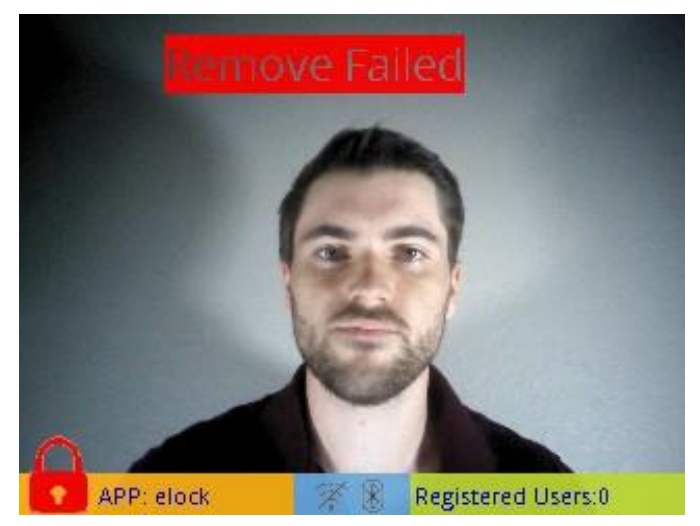

*Figure 29: "Remove Failed"*

<span id="page-24-1"></span>To cancel a deregistration, simply press the **deregistration** button again, or, wait for the deregistration process to timeout (~5s).

*NOTE: The behavior of this button is identical to specifying the name of the user whose face is being captured by the camera as the argument to the "del USERNAME" command.*

### <span id="page-25-0"></span>**3.1.3 SW3 – Toggle IR/RGB Output**

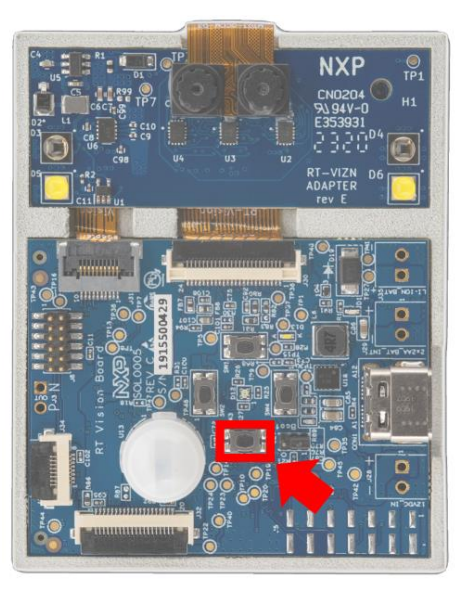

*Figure 30: SW3*

<span id="page-25-1"></span>When using all but the **userid** app type (see **[App Configurations](#page-51-0)**), both cameras are always active, however only the output from one camera can be displayed at a time. The SW3 push button can be used to toggle between the output coming from the IR and RGB cameras as shown in the following figure.

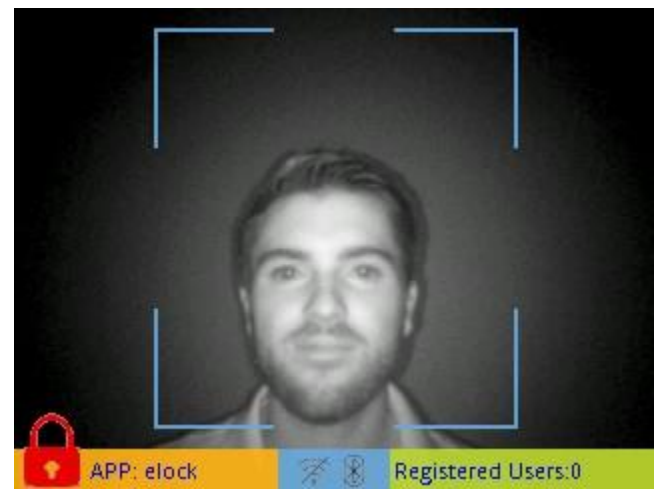

*Figure 31: SW3*

<span id="page-25-2"></span>The behavior of SW3 is identical to that of the "display output\_mode <rgb|ir>" command.

#### <span id="page-26-0"></span>**3.1.4 SW4 – Manual Registration**

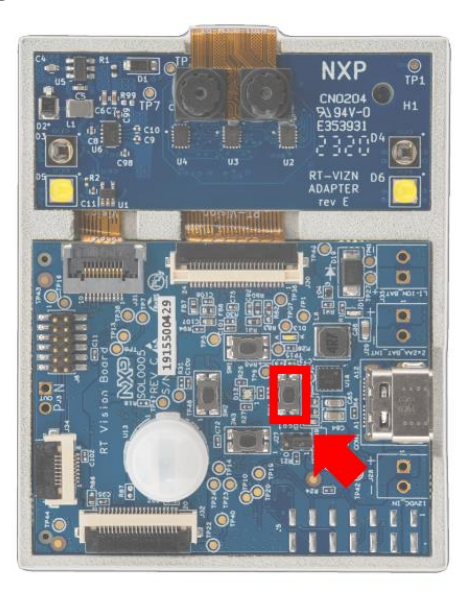

*Figure 32: SW4*

<span id="page-26-1"></span>As mentioned previously, the SW4 push button can be used to trigger the manual registration process.

Once pressed, a message indicating registration is taking place will appear at the top of the screen, and the bounding box around the user's face will turn from blue to green. To register your face, stare straight-on at the camera while aligning your face inside the bounding box. While registration is taking place, a "Registering" message will be shown.

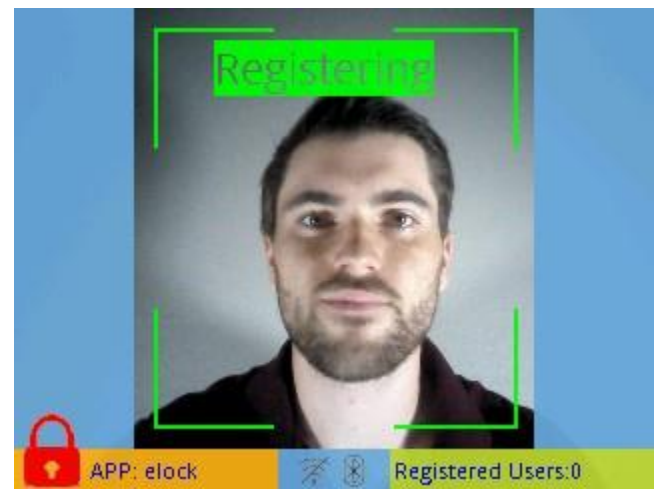

*Figure 33: Registration in Progress*

<span id="page-26-2"></span>*NOTE: If pressing the button does not produce a 'Registering' message, ensure that the "base" board and "expansion" board are properly connected inside of the enclosure.* 

To cancel registration, simply press the **registration** button again, or, wait for the registration process to timeout (~5s).

Once successfully registered:

- A "**USERNAME** Added" message will be displayed
- The number of registered users will increase by one
- A username will be assigned to the registered face (usernames can be specified through the CLI interface discussed in the following section)

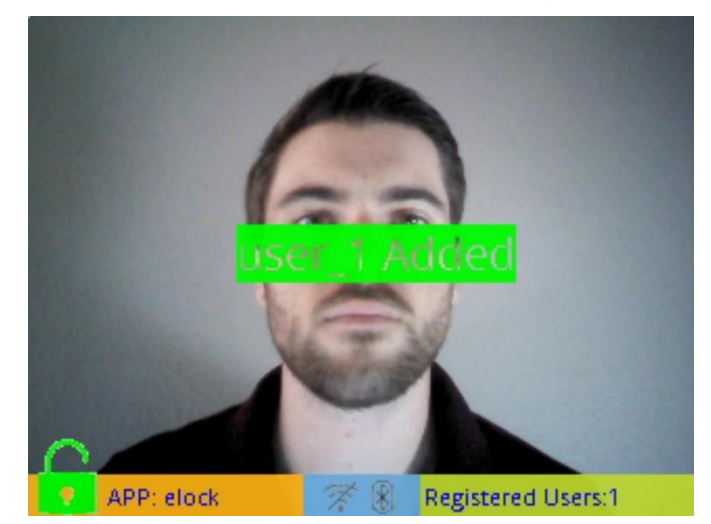

*Figure 34: Successful Registration*

<span id="page-27-0"></span>Should your face fail to register properly, either due to the registration being canceled or timing out, a message like the following will be displayed:

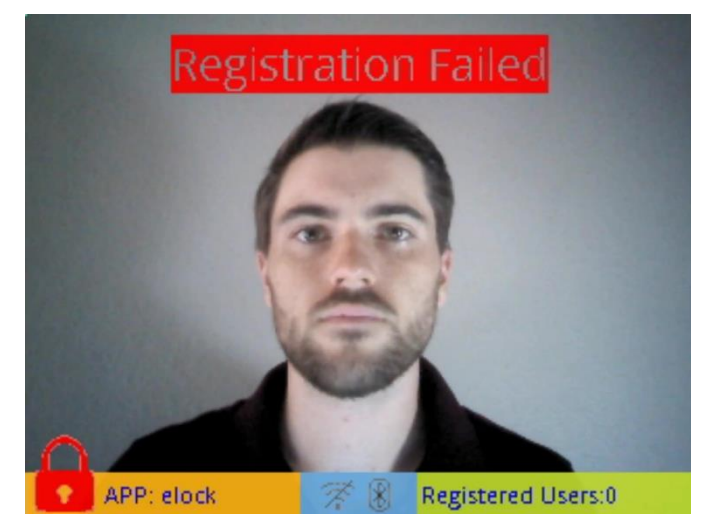

*Figure 35: Registration Failed*

<span id="page-27-1"></span>To retry, simply press the manual registration button again.

Once registered, recognition of your face (done simply by placing your face in front of the camera for a brief moment) will prompt a "Welcome Home" message, indicating the kit has detected a recognized face.

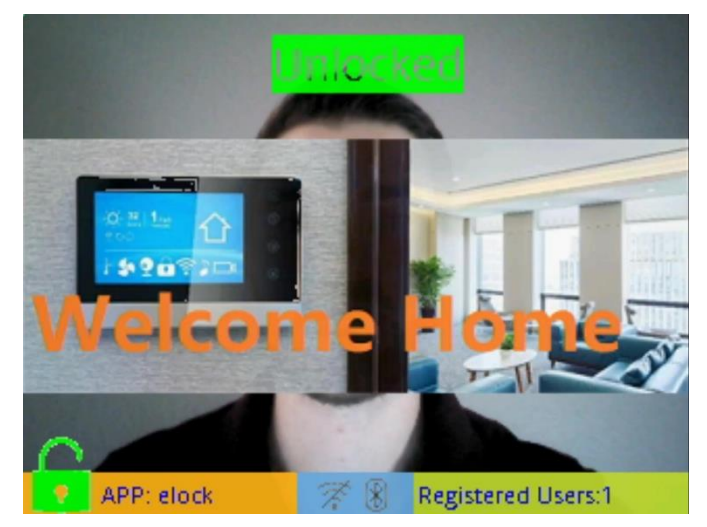

*Figure 36: "Welcome Home" Message*

<span id="page-28-2"></span>Simply follow the same procedure to add additional faces into the system.

*NOTE: If you are having trouble successfully registering a face, try adjusting your proximity to the camera (either closer or further away), and additionally try slowly moving your head left-right and up-down so that the camera can get a better view of different angles of your face. If after following these instructions you are still experiencing trouble, ensure that the face being registered is sufficiently well lit for both the IR and RGB cameras by adjusting the pwm values for the IR and white LEDs. For more information, check out the [Troubleshooting](#page-57-0) section near the end of this guide.*

## <span id="page-28-0"></span>**3.2 Serial Commands**

In order to access the full suite of features that the SLN-VIZNAS-IOT has to offer, communication via serial is needed. Using serial, users can be added and deleted, the camera's detection resolution can be configured, as well as several additional capabilities.

In this section, we will show a full list of available serial commands and cover them indepth.

#### <span id="page-28-1"></span>**3.2.1 List Available Commands**

To display a list of all available commands you can run, type the command "**help**." This command will output a list similar to that shown below which details all available commands and their arguments:

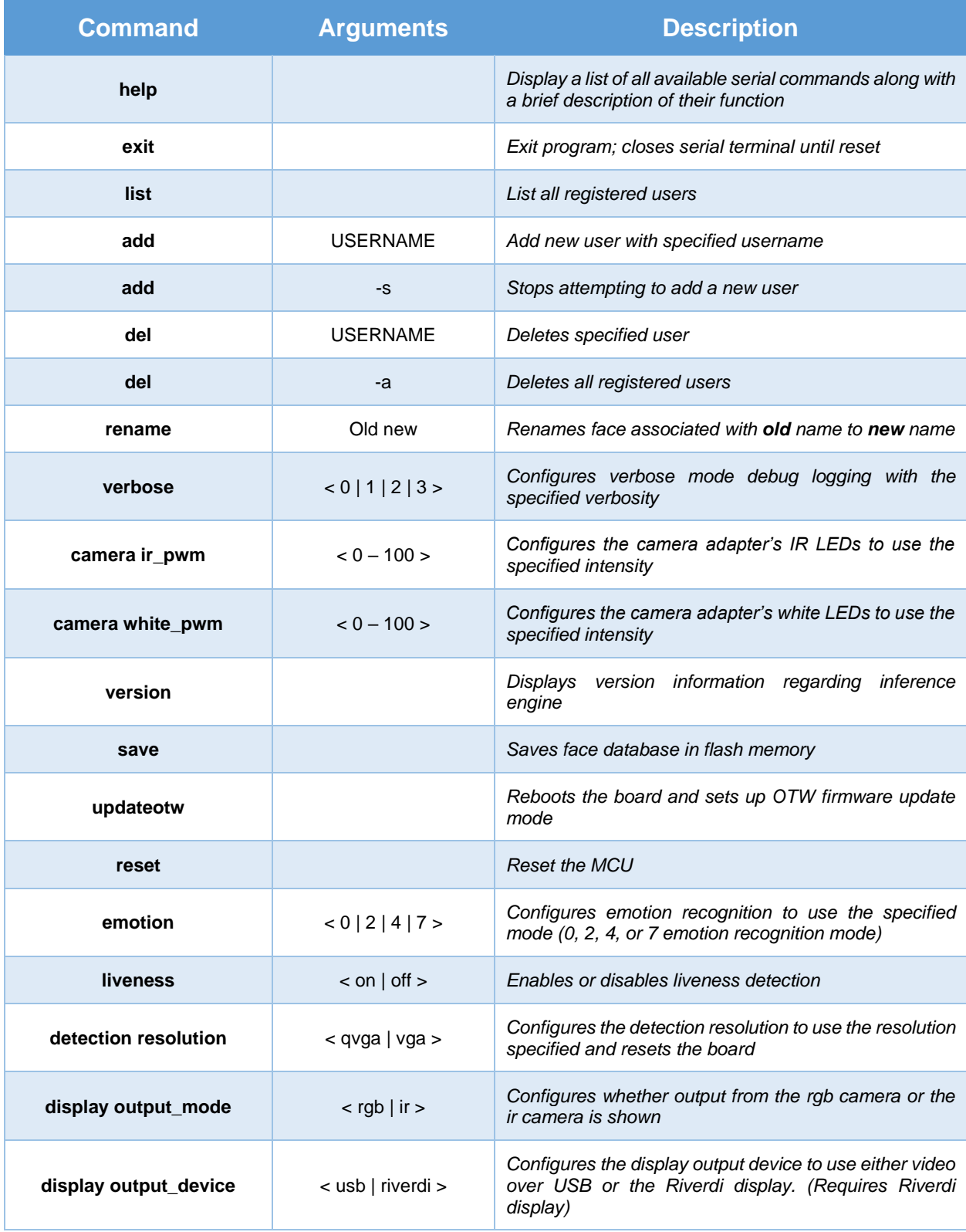

| display interface            | < loopback   infobar >                                                                              | Configures whether the info bar/GUI is displayed or not                               |  |  |
|------------------------------|----------------------------------------------------------------------------------------------------|---------------------------------------------------------------------------------------|--|--|
| wifi<br>$\le$ on   off $\ge$ |                                                                                                    | Turn the Wi-Fi connection on or off                                                   |  |  |
| wifi reset                   |                                                                                                    | Reset Wi-Fi to reestablish connection                                                 |  |  |
| wifi credentials             |                                                                                                    | Get the current Wi-Fi credentials (SSID and password)                                 |  |  |
| wifi credentials             | [SSID] [PASSWORD]                                                                                   | Set Wi-Fi credentials                                                                 |  |  |
| wifi ip                      |                                                                                                    | Return the current ip address.                                                        |  |  |
| wifi erase                   |                                                                                                    | Frase the Wi-Fi credentials from flash                                                |  |  |
| app_type                     | < 0   1   2   3<br>0-Elock(light)<br>1-Elock(heavy)<br>2-Door access(light)<br>3-Door access(heavy) | Determines the inference engine model to use. For<br>descriptions of these models see |  |  |
| low_power                    | $\le$ on $\vert$ off $\ge$                                                                          | Enables or disables low power mode                                                    |  |  |

*Table 6: Serial Command Table*

### <span id="page-30-4"></span><span id="page-30-0"></span>**3.2.2 List All Registered Users**

Using the "**list**" command will list all the users currently registered into the system.

```
SHELL>> Registered users count:2
Cooper
Chris
```
*Figure 37: "list" Command*

#### <span id="page-30-2"></span><span id="page-30-1"></span>**3.2.3 Manually Add Users**

While running in manual mode, in order to register a new face, use the command "**add USER\_NAME**." After a few seconds, should the demo find a face, it will begin recording and saving a face, with success indicated by a green border around the newly registered face.

```
SHELL>> add Cooper
SHELL>> Start registering 'Cooper'
```
*Figure 38: "add Cooper" Command*

To cancel an "**add"** command issued via serial or the SW4 push button, issue an **"add"** command with the "**-s**" argument.

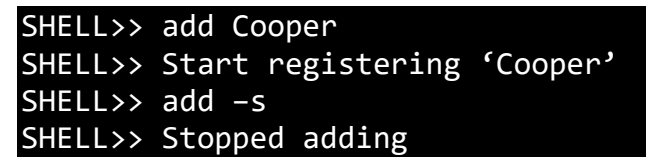

*Figure 39: "add -s" Command*

#### <span id="page-31-3"></span><span id="page-31-0"></span>**3.2.4 Manually Delete Users**

In cases where you want to delete a previously registered user, running the command "**del USER\_NAME**" will delete the specified user.

```
SHELL>> del Cooper
SHELL>> User 'Cooper' successfully deleted
```
*Figure 40: "del Cooper" Command*

Alternatively, running the command "**del -a**" will delete all users from the database.

<span id="page-31-5"></span>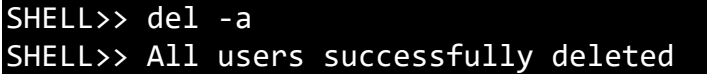

*Figure 41: "del -a" Command*

#### <span id="page-31-1"></span>**3.2.5 Rename Users**

The **"rename"** command can be used to rename a user who is currently registered into the database. To do so, simply use the command **"rename oldusername newusername."** Below is an example of the command being used.

<span id="page-31-6"></span>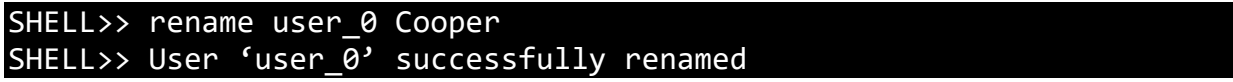

*Figure 42: "rename user\_0 Cooper" Command*

#### <span id="page-31-2"></span>**3.2.6 Verbose Mode**

The SLN-VIZNAS-IOT kit supports debug message logging which provides important inference performance information, for example, the time it took to detect a user. Serial debug messages are disabled by default but can be enabled via a serial command.

To enable serial debug output, type the serial command **"verbose 0"**, **"verbose 1"**, **"verbose 2"**, or **"verbose 3."**

```
SHELL>> verbose 3
SHELL>> Verbose level set to 3
```
*Figure 43: "verbose 0"*

Using the verbose command will enable logging of the debug information indicated in the table below:

|                                |             | Message Type Importance "verbose 0" "verbose 1" "verbose 2" |   | "verbose 3" |
|--------------------------------|-------------|-------------------------------------------------------------|---|-------------|
| <b>Critical</b>                | <b>High</b> | X                                                           | X | X           |
| <b>Detailed</b>                | Medium      |                                                             | X | X           |
| Misc.                          | Low         |                                                             |   | X           |
| On-screen<br><b>Debug Info</b> | N/A         |                                                             |   | X           |

*Table 7: Verbose Mode Configuration Table*

<span id="page-32-1"></span>The following is an example of a debug message a user might receive after a face detection and recognition event.

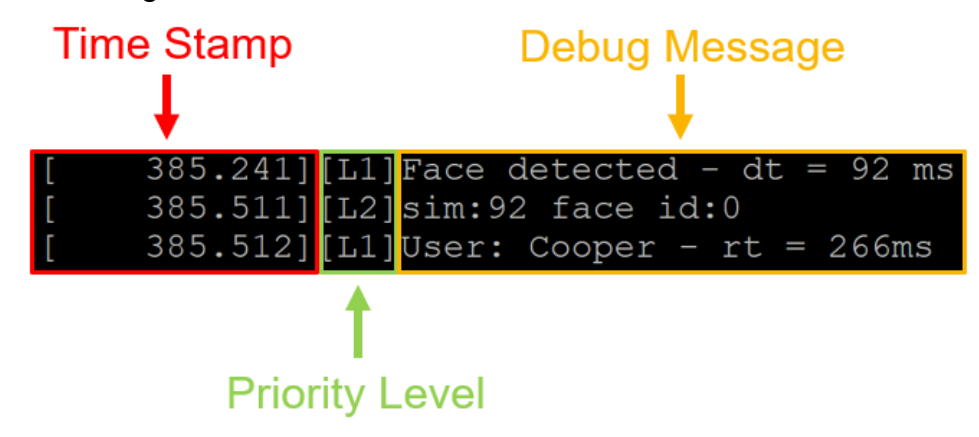

*Figure 44: Example Verbose Mode Debug Message*

<span id="page-32-0"></span>The following table describes the different messages and the associated descriptions.

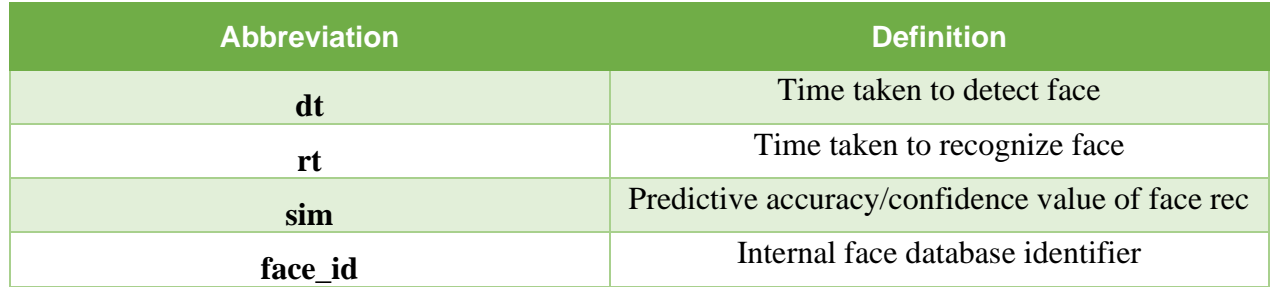

*Table 8: Verbose Mode Abbreviation Table*

<span id="page-32-2"></span>In addition to debug logging over serial, enabling **"verbose 3"** will also display some useful on-screen information as well that can be helpful when troubleshooting registration/recognition issues. An example can be seen in the images below:

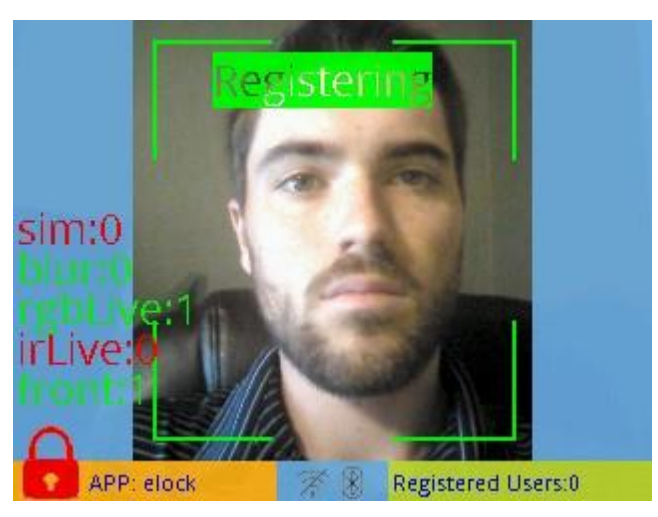

*Figure 45: On-screen Info for Registering Face*

#### <span id="page-33-0"></span>*NOTE: Without any registered users, the on-screen debug info will not update until a registration has been triggered. This is because the inference engine does attempt to recognize any faces if they are none currently registered.*

In the above example, registration is taking place, but according to the on-screen debugging info, although the face has passed the blurriness check (hence **"blur: 0"**), the "front face check" has passed (hence **"front: 1"**), and the RGB liveness check has passed (hence **"rgbLive: 1"**), the IR liveness check has not passed (hence **"irLive: 0"**). This would suggest that there may be an issue with the IR camera – likely a lighting issue.

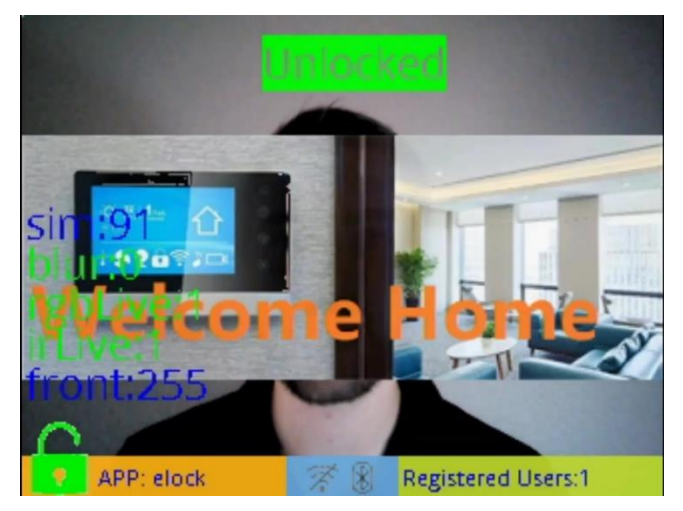

*Figure 46: On-screen Info for Recognized Face*

<span id="page-33-1"></span>In the above example, the on-screen info reflects information about the face being recognized. As shown in the screenshot, the face has been recognized with 95% similarity to the matching face in the internal database (hence **"sim: 95"**) and has passed both the RGB and IR liveness checks (hence **"rgbLive: 1"** and **"irLive: 1"**).

*NOTE: The "front face check" is only performed by the inference engine for faces being registered to ensure that no face gets registered that it is improperly angled towards the camera.* 

#### <span id="page-34-0"></span>**3.2.7 Configure IR LED Brightness**

The dual camera adapter has two IR LEDs which can be configured to control their brightness as appropriate for the environment they are being used in. To control the brightness, these IR LED's use PWM signals which have configurable duty cycles that can be set using serial commands.

To control the brightness of the LED, use the command **"ir\_pwm 0-100"** to set the percentage brightness of the LEDs. An example of this command being run is shown below.

```
SHELL>> ir_pwm 60
SHELL>> Camera IR duty cycle 60%
```
*Figure 47: "ir\_pwm 60" Command*

<span id="page-34-3"></span>*NOTE: If not using a camera which supports configurable IR LEDs, you will receive a message like the following:*

<span id="page-34-4"></span>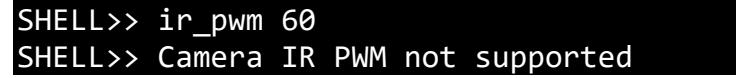

*Figure 48: "Camera IR PWM not supported" Message*

#### <span id="page-34-1"></span>**3.2.8 Configure White LED Brightness**

The dual camera adapter has two white LEDs which can be configured to control their brightness as appropriate for the environment they are being used in. To control the brightness, these white LEDs use PWM signals which have configurable duty cycles that can be set using serial commands.

To control the brightness of the LED, use the command **"white\_pwm 0-100"** to set the percentage brightness of the LEDs. An example of this command being run is shown below.

```
SHELL>> white pwm 60
SHELL>> Camera white duty cycle 60%
```
*Figure 49: "ir\_pwm 60" Command*

#### <span id="page-34-2"></span>**3.2.9 Print Version Information**

It can be useful to know which version of the SLN-VIZNAS-IOT inference engine is being run in order to know which features are currently supported. To determine the version number of the Oasis Lite inference engine being used by your kit, use the **"version"**  command.

```
SHELL>> version
SHELL>> Engine:v3.4
```
*Figure 50: "version" Command*

### <span id="page-35-0"></span>**3.2.10 Save Users Through Resets**

When low power mode is disabled, faces are not automatically saved into flash, meaning that when the board is reset, any registered faces not explicitly saved into flash will be removed. To save a face into flash, use the command "**save N**", where "N" is the number of users you want to save. Users are saved in the order that they were added, so if the command "save 3" was used, the first 3 users registered into the database would be saved.

SHELL>> save 3 SHELL>> 3 list will be saved into flash database Database save success. Time taken in ms 0

*Figure 51: "save 3" Command*

<span id="page-35-3"></span>Alternatively, the command "**save**" with no arguments will save all registered users into flash.

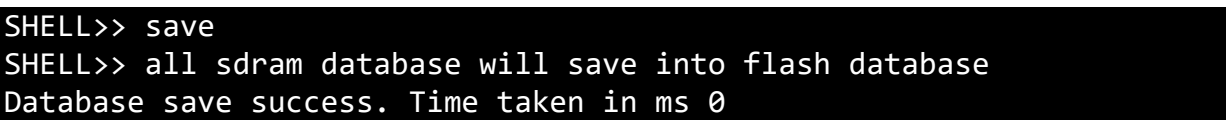

*Figure 52: "save" Command*

<span id="page-35-4"></span>The **"save"** command returns a success message along with the time taken in milliseconds to save all the faces into flash.

#### <span id="page-35-1"></span>**3.2.11 Enable OTW (Over-the-Wire) Update Mode**

OTW updates and enabling OTW Update Mode are discussed in the **SLN-VIZNAS-IOT Developer's Guide**.

#### <span id="page-35-2"></span>**3.2.12 Reset the SLN-VIZNAS-IOT**

Situations can arise in which it is useful to reset the kit without needing to physically power cycle the kit. This can be done through use of the **"reset"** command. This command performs a soft reset of the kit, going through the entire bootstrapping and bootloading process (see SLN-VIZNAS-IOT-Developer's Guide) again.

```
SHELL>> reset
SHELL>> System will reset
```
*Figure 53: "reset" Command*

As with any reset of the kit, serial communication will need to be reestablished to begin issuing serial commands to the board again and you may also need to restart the camera application you are using (Windows Camera App, Cheese, etc..

#### <span id="page-36-0"></span>**3.2.13 Configure Emotion Recognition**

The SLN-VIZNAS-IOT kit supports emotion recognition in addition to face recognition. This feature comes disabled by default and needs to be enabled via serial commands.

Once connected to the kit via serial, use the command **"emotion 0", "emotion 2", "emotion 4",** or **"emotion 7."** 

| SHELL>> emotion 4 |  |                                                               |  |  |  |
|-------------------|--|---------------------------------------------------------------|--|--|--|
|                   |  | SHELL>> 4 types emotion recognition is set, system will reset |  |  |  |

*Figure 54: "emotion 4" Command Success Output*

<span id="page-36-1"></span>Running the **"emotion"** command will enable the recognition of the emotions shown in the table below.

| <b>Emotion</b>   | "emotion 2" | "emotion 4"      | "emotion 7"      |
|------------------|-------------|------------------|------------------|
| <b>Neutral</b>   | X           | $\mathbf{X}$     | $\boldsymbol{X}$ |
| <b>Happy</b>     | X           | $\boldsymbol{X}$ | X                |
| <b>Angry</b>     |             | $\boldsymbol{X}$ | $\boldsymbol{X}$ |
| <b>Surprised</b> |             | $\boldsymbol{X}$ | $\boldsymbol{X}$ |
| Sad              |             |                  | $\boldsymbol{X}$ |
| Fear             |             |                  | $\boldsymbol{X}$ |
| <b>Disgust</b>   |             |                  | $\boldsymbol{X}$ |
| <b>Accuracy</b>  | 92%         | 81%              | 62%              |

*Table 9: Emotion Recognition Configuration Table*

<span id="page-36-2"></span>When a user's emotion is recognized, the kit will display a message which will indicate the detected emotion. If a user smiles, the text "Happy" will be shown in the upper righthand corner of the bounding box\*.

*\*Note: Detected emotion will only be shown through verbose mode when the app type is not the UserID app type. For more info on app types/configurations see [App Configurations](#page-51-0).*

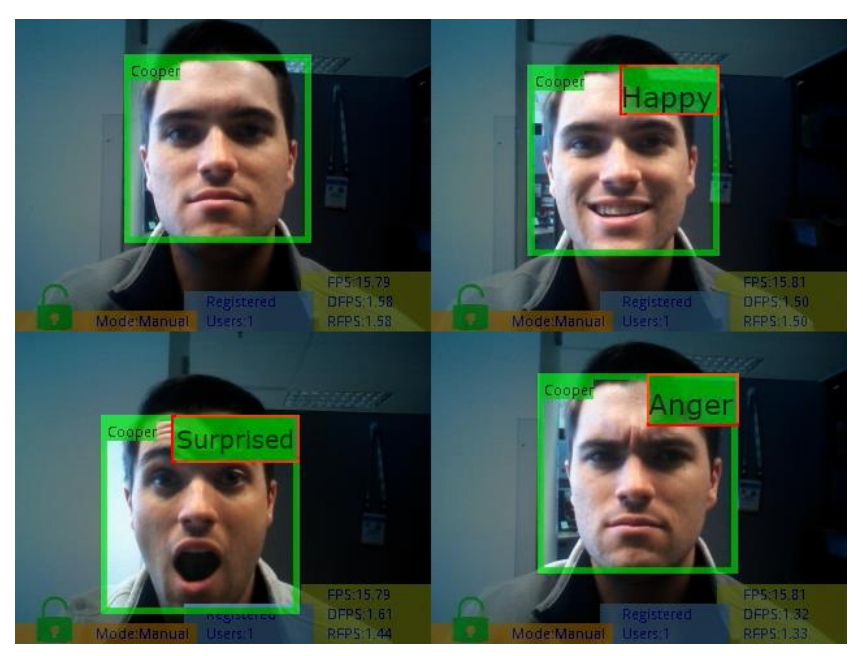

*Figure 55: "emotion 4"*

<span id="page-37-1"></span>*The more emotions that are being actively recognized, the lower the emotion accuracy. For this reason, we recommend using two or four emotions.*

*Please note the "Neutral" emotion is a standard state and is not displayed.*

#### <span id="page-37-0"></span>**3.2.14 Configure Liveness Detection**

Kits equipped with the dual camera adapter come with the ability to perform liveness/antispoofing detection as an added level of security for those using the kit. This feature comes enabled by default.

Using the command "**liveness <off|on>**" can be used to toggle this feature off or on. For the command to take effect, the board will automatically reset itself, so make sure you have any faces you want to retain saved in flash.

<span id="page-37-3"></span><span id="page-37-2"></span>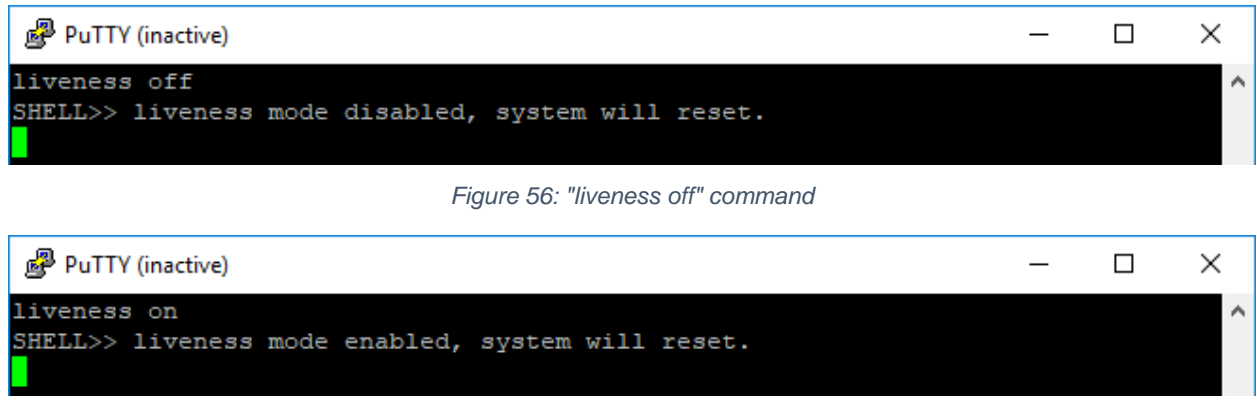

*Figure 57: "liveness on" Command*

#### <span id="page-38-0"></span>**3.2.15 Configure Detection Resolution**

The SLN-VIZNAS-IOT kit comes with both VGA and QVGA **detection resolution settings**\*. By default, the kit runs in VGA mode. Although VGA takes more processing power which can slightly affect detection times, the higher resolution provided by VGA mode also allows for further roughly double detection/recognition range compared to using QVGA. An overview of the differences can be seen in the chart below.

*NOTE: As the name would suggest, changing the detection resolution does not affect the resolution of the video output, just the resolution of the image passed to the inference engine.*

| <b>Mode</b>   | <b>Resolution</b> | <b>Detection &amp;</b><br><b>Recognition Range</b> | <b>Detection Speed</b> |
|---------------|-------------------|----------------------------------------------------|------------------------|
| VGA (default) | 640x480           | $.3m - 1.4m$                                       | <b>100ms</b>           |
| <b>QVGA</b>   | 320x240           | $.3m \sim .7m$                                     | 80 <sub>ms</sub>       |

*Table 10: VGA vs. QVGA*

<span id="page-38-3"></span>A visual example of the difference in max range between the two resolutions can be seen in the following figure:

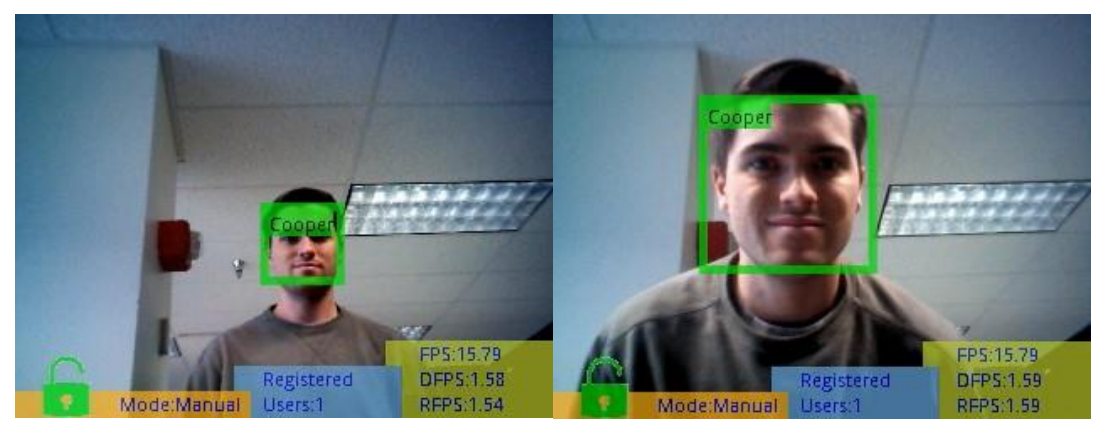

*Figure 58: VGA vs. QVGA Detection Resolution Max Range*

<span id="page-38-1"></span>In order to switch between the two modes, the command "**detection resolution <VGA|QVGA>**" can be used to enable VGA or QVGA detection resolution mode. For the command to take effect, the board will automatically restart itself, so make sure to have any faces you want to retain saved in flash (see **Saving Users Through Resets)**.

<span id="page-38-2"></span>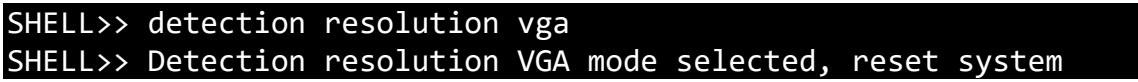

*Figure 59: "detection resolution vga" Command*

#### SHELL>> detection resolution qvga SHELL>> Detection resolution QVGA mode selected, reset system

*Figure 60: "detection resolution qvga" Command*

<span id="page-39-1"></span>*NOTE: Due to the minimal benefits in detection performance, VGA is recommended for most usecases.* 

#### <span id="page-39-0"></span>**3.2.16 Display IR Output**

The camera whose output gets displayed can be configured via the **"display <rgb|ir>"** command which will configure the display to output from whichever camera is specified. The functionality of this command is identical to that of the SW3 push button.

<span id="page-39-2"></span>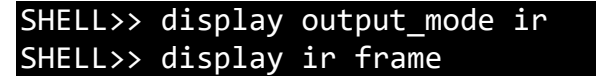

*Figure 61: "display output\_mode ir" Command*

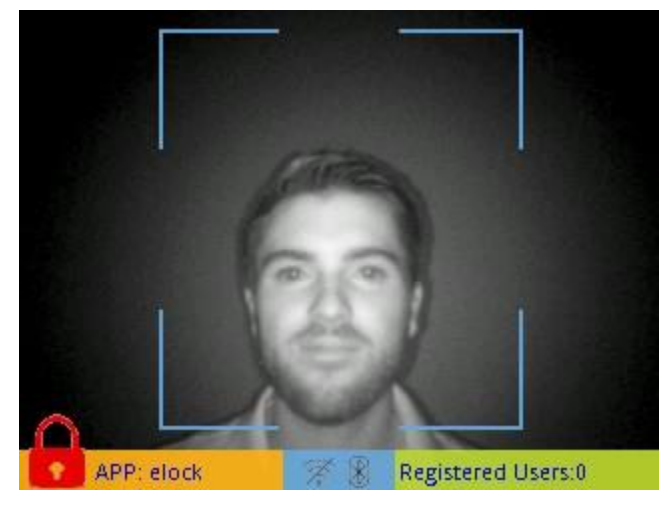

*Figure 62: IR Display Output*

<span id="page-39-3"></span>SHELL>> display output\_mode rgb SHELL>> display rgb frame

*Figure 63: "display mode not supported" Message*

<span id="page-39-4"></span>*NOTE: This command will only change the camera being shown, not the camera(s) being used for detection and recognition.*

### <span id="page-40-0"></span>**3.2.17 Configure Display Output Device (Requires Riverdi Display)**

Kits enabled with a Riverdi display like that shown below can use the **"display output\_device <usb|riverdi>"** command to configure whether video will be output through USB to a computer or through the Riverdi display connected to the kit.

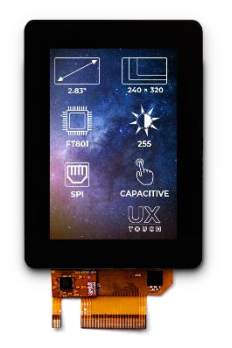

*Figure 64: Riverdi Display*

#### <span id="page-40-2"></span>SHELL>> display output\_device riverdi SHELL>> Display output mode set to riverdi, system will reset

*Figure 65: "display output\_device riverdi" Command*

<span id="page-40-3"></span>For more information on supported display peripherals, see **[Display Configurations](#page-55-0)**

## <span id="page-40-1"></span>**3.2.18 Toggle GUI**

The **"display interface <loopback|infobar>"** command can be used to toggle the GUI on or off, leaving only the face bounding box. The behavior of this command is identical to that of the SW1 push button.

SHELL>> display interface loopback SHELL>> Interface changed with success

<span id="page-40-5"></span><span id="page-40-4"></span>*Figure 66: "display interface loopback" Command*

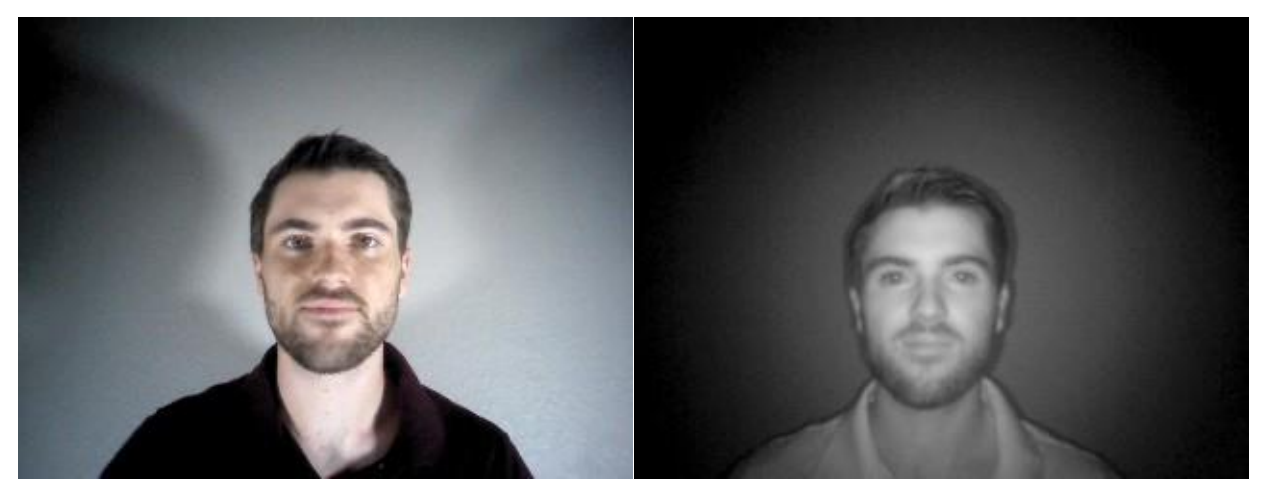

*Figure 67: GUI Toggled Off*

#### <span id="page-41-0"></span>**3.2.19 Toggle Wi-Fi Enablement**

The command **"wifi <on|off>"** can be used to turn Wi-Fi functionality either on or off.

The output of this command is based on the connection status of the Wi-Fi.

For example, if Wi-Fi was off before issued the **"wifi on"**, you will get output like the following:

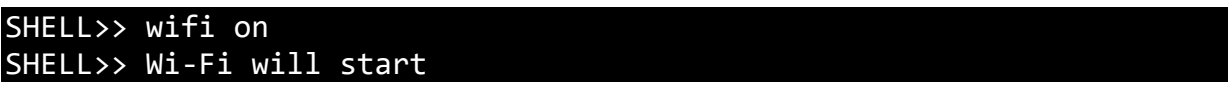

*Figure 68: "Wi-Fi will start" Message*

<span id="page-41-1"></span>Alternatively, if this command is used while the Wi-Fi is already attempting to connect, you will get the following message:

```
SHELL>> wifi on
SHELL>> Wi-Fi driver is connecting, wait...
```
*Figure 69: "Wi-Fi driver is connecting" Message*

<span id="page-41-2"></span>If the Wi-Fi is already turned on and connected, you will receive the following message:

<span id="page-41-3"></span>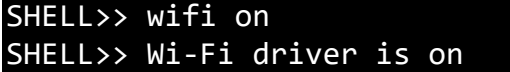

*Figure 70: "Wi-Fi driver is on" Message*

Finally, if the Wi-Fi was already on and had attempted to connect but failed because the credentials given were bad, etc., you will receive the following message:

```
SHELL>> wifi on
SHELL>> Wi-Fi is in provisioning mode
```
*Figure 71: "wifi on" Command*

<span id="page-41-4"></span>The **"wifi off"** command will display a message like the following if Wi-Fi is currently on

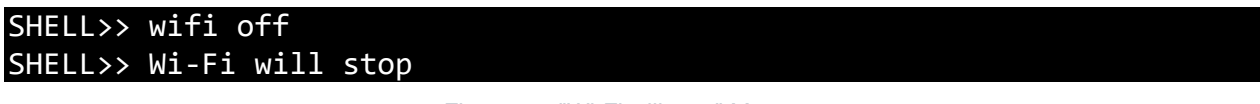

*Figure 72: "Wi-Fi will stop" Message*

<span id="page-41-5"></span>or a message indicating that the Wi-Fi is already off:

```
SHELL>> wifi off
SHELL>> Wi-Fi driver is off
```
*Figure 73: "Wi-Fi driver is off" Message*

#### <span id="page-42-0"></span>**3.2.20 Reset Wi-Fi**

The command **"wifi reset"** can be used to reset the kit's connection to the network. Resetting the network can be useful in scenarios where the kit has lost connection to its network, but performing a Wi-Fi reset is also necessary any time the Wi-Fi credentials are updated.

<span id="page-42-3"></span>SHELL>> wifi reset SHELL>> Wi-Fi will reset

*Figure 74: "wifi reset" Command*

#### <span id="page-42-1"></span>**3.2.21 Retrieve Wi-Fi Credentials**

If Wi-Fi credentials have already been configured on the kit either through the CLI interface or through the remote provisioning application, using the command **"wifi credentials"** will retrieve both the SSID and password credentials which are currently in use.

SHELL>> wifi credentials SHELL>> SSID is test\_ssid with password 123456.

*Figure 75: "wifi credentials" command*

<span id="page-42-4"></span>**If no credentials are currently in use, the output of the command will look like the following:**

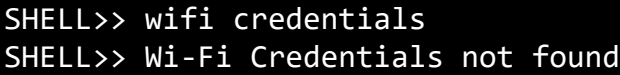

*Figure 76: "Wi-Fi Credentials not found" Message*

<span id="page-42-5"></span>*NOTE: While useful during development, exposing sensitive password information is not recommended, and it is advised that this command be disabled.*

#### <span id="page-42-2"></span>**3.2.22 Configure Wi-Fi Credentials**

The **"wifi credentials SSID PASSWORD"** command can be used to configure the Wi-Fi settings being used by the kit.

SHELL>> wifi credentials test ssid 123456 SHELL>> Wi-Fi credentials set. New network will be available after Wi-Fi reset

*Figure 77: "wifi credentials" w/ Args*

<span id="page-42-6"></span>To begin using the newly configured Wi-Fi settings, a Wi-Fi reset must be issued either through a reset of the board or via the **"wifi reset"** CLI command discussed previously.

Failure to properly specify both an SSID and password will result in output like the following:

<span id="page-42-7"></span>SHELL>> wifi credentials test\_ssid SHELL>> Wrong command for wi-fi credentials

*Figure 78: "wifi credentials" w/ Bad Arg*

#### <span id="page-43-0"></span>**3.2.23 Retrieve IP Address**

Once the Wi-Fi credentials have been set, the IP address associated with the kit's Wi-Fi connection can be discovered using the **"wifi ip"** command. Assuming the board is connected to a network, the command should display output similar to the following:

#### SHELL>> wifi ip IPv4 Address: 192.168.0.165

*Figure 79: "wifi ip" Command Successful*

<span id="page-43-3"></span>If no connection to a network has been made, the IP address returned by the command will be "0.0.0.0"

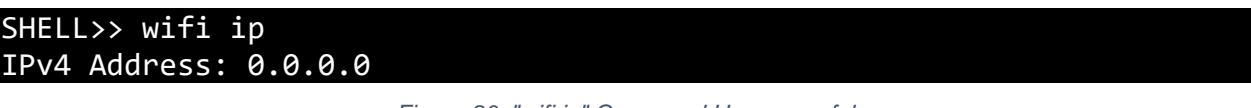

*Figure 80: "wifi ip" Command Unsuccessful*

#### <span id="page-43-4"></span><span id="page-43-1"></span>**3.2.24 Erase Wi-Fi Credentials**

In order to completely erase the existing Wi-Fi credentials, use the **"wifi erase"** command.

SHELL>> wifi erase SHELL>> Wi-Fi credentials removed

*Figure 81: "wifi erase" Command*

<span id="page-43-5"></span>*NOTE: Once issued, the Wi-Fi credentials will be wiped from flash and cannot be retrieved.*

#### <span id="page-43-2"></span>**3.2.25 Configure Application Type**

The **"app\_type <0|1|2|3|4>"** CLI command can be used to configure the "App Type" used by the inference engine. The arguments in the command correspond to the following app types:

<span id="page-43-6"></span>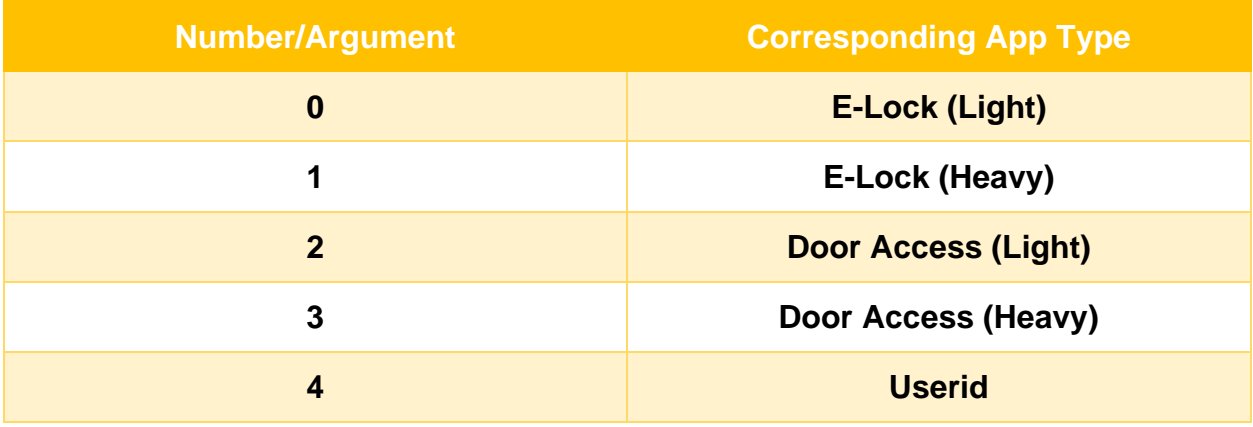

*Table 11: App Type Arguments*

#### SHELL>> app\_type 0 SHELL>> Set app type 0, system will remove existing db & reset.

*Figure 82: "app\_type" Command*

<span id="page-44-3"></span>*NOTE: As the output of the command shown in the figure above would suggest, the current database of registered faces is erased whenever the app type is configured. This is due to the incompatibility of data from one model/app type with another.* 

More information about App Types can be found in the **[App Configurations](#page-51-0)** section.

#### <span id="page-44-0"></span>**3.2.26 Configure Low Power Mode**

As discussed in an earlier section, the command **"low\_power <on|off>"** can be used to configure whether low power/the ability to enter sleep mode is enabled or disabled.

SHELL>> low\_power on SHELL>> low\_power enabled

*Figure 83: "low\_power on" Command*

<span id="page-44-4"></span>More information about low power mode can be found in the **[Low Power Mode](#page-53-0)** section.

## <span id="page-44-1"></span>**3.3 Remote (Wireless) Registration**

The SLN-VIZNAS-IOT supports the ability to register faces both locally by using either CLI commands or the on-board push buttons as described in earlier sections, but it also supports remote registration via BLE using an Android phone/tablet application. The companion remote registration Android app, also known as the **"FaceRec Manager"** application, sports a relatively simple interface where a user is able to register faces remotely and manage the users stored in the SLN-VIZNAS-IOT's local database. This section will discuss some of the major features provided by this application.

A download link for the FaceRec Manager Android APK + full source code can be found under the **Software and Tools** section of [the homepage for the SLN-VIZNAS-IOT.](http://www.nxp.com/mcu-vision2)

*NOTE: The FaceRec Manager application is intended for use as an evaluation tool, and as a reference/boiler plate upon which a customized smartphone/tablet companion application can be built on top of.*

#### <span id="page-44-2"></span>**3.3.1 Select Wireless Configuration**

The FaceRec Manager application gives the option for remote registration over BLE or a Network\* (Wi-Fi) connection. To select the desired configuration, simply choose your preferred option from the app's home screen, which will look similar to the screen shown below:

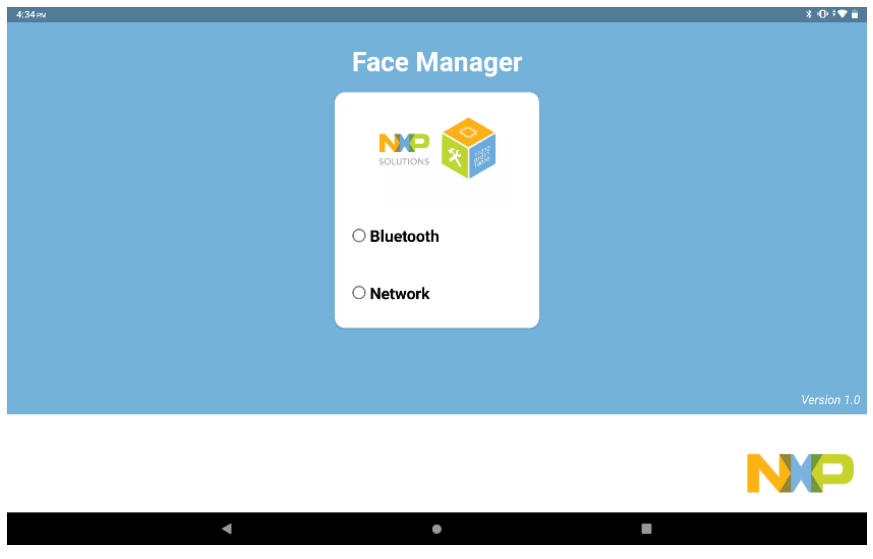

*Figure 84: FaceRec Manager Home Screen*

#### <span id="page-45-0"></span>**3.3.2 Connect Kits**

Through the FaceRec Manager application, users are able to add kits they own by simply pressing a button to scan for remote devices that are within Bluetooth range of the phone/tablet being used.

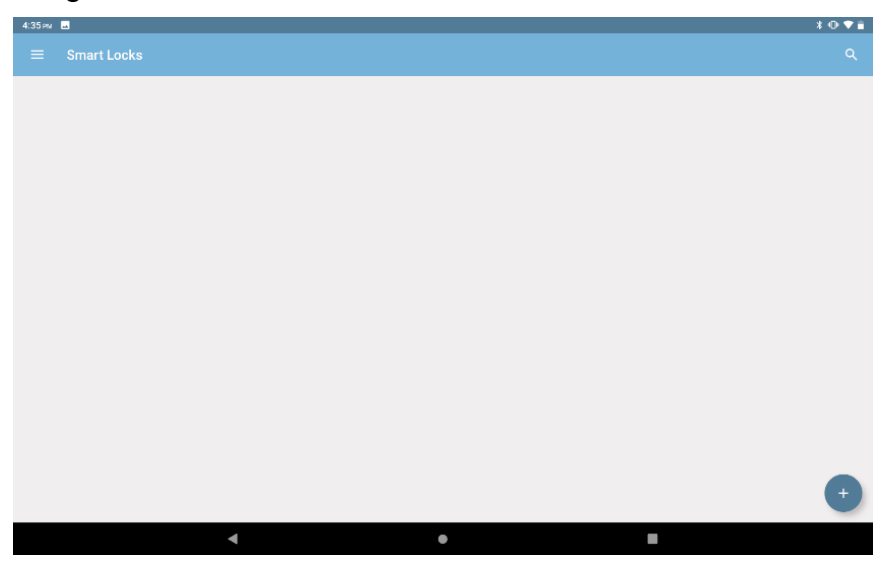

*Figure 85: "Smart Locks" Management Page*

<span id="page-45-2"></span>Once scanning has begun, any devices in the area will automatically be detected and show up in the app as a potential connection. Simply press "Connect" next to the device you want to add in order to register the VIZNAS kit to your list of kits being managed.

<span id="page-45-1"></span>*<sup>\*\*</sup>NOTE: Currently only remote registration via BLE is supported*

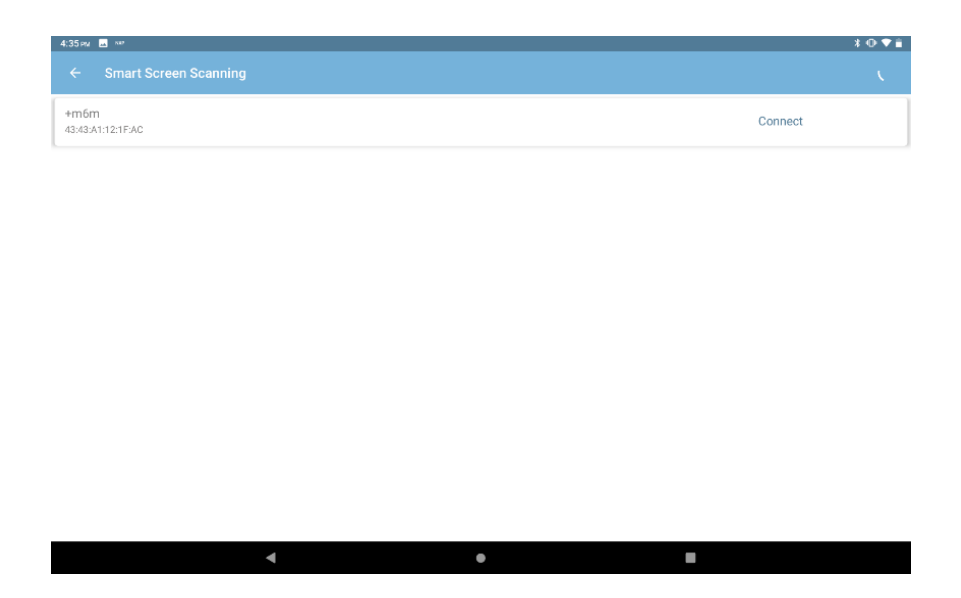

*Figure 86: BLE Connections in Range*

<span id="page-46-0"></span>After connecting with the device, a unique name and passcode can be associated with the kit to demonstrate how an end-device could be identified and management of that device could be restricted via password protection.

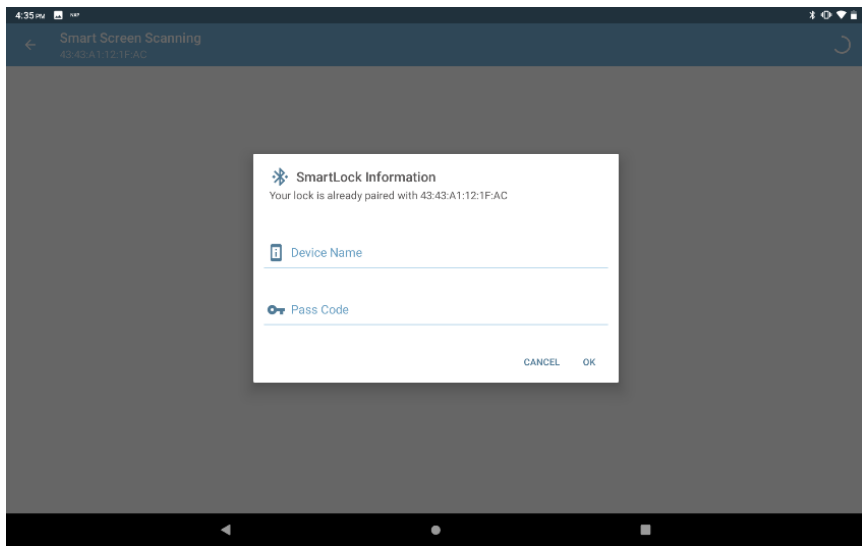

*Figure 87: Configure SmartLock Information*

<span id="page-46-1"></span>Finally, your registered locks will show up under the "Manage Smart Locks" tab inside the Android app, and the kit your phone/tablet is currently connected to will display a BLE icon indicating a connection is currently established with that SLN-VIZNAS-IOT kit. Additionally, users can connect/disconnect from a device using the BLE icon in the upper right-hand corner of the screen, and using a simple swipe gesture, an individual lock can be renamed or deleted entirely.

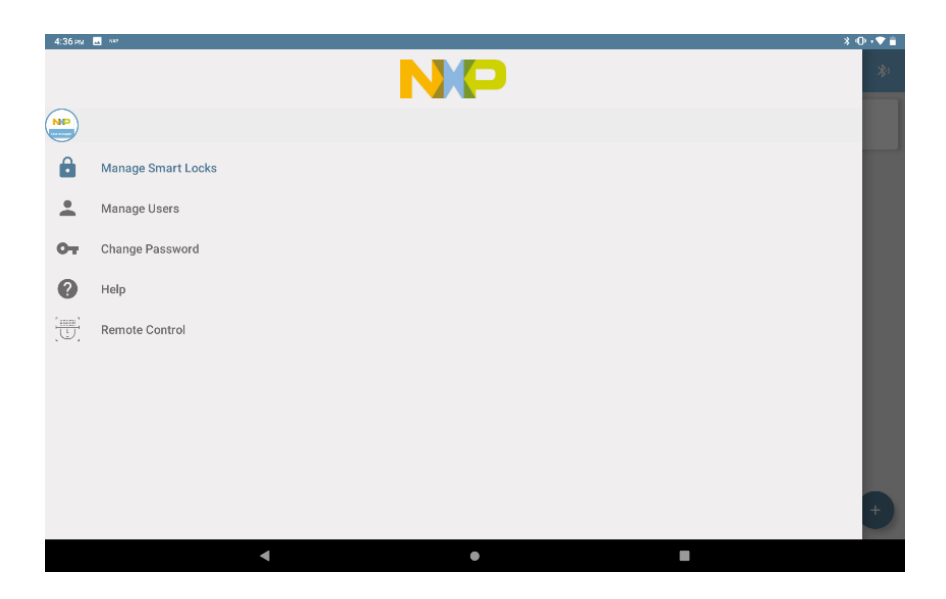

*Figure 88: "Manage Smart Locks" Tab*

<span id="page-47-1"></span>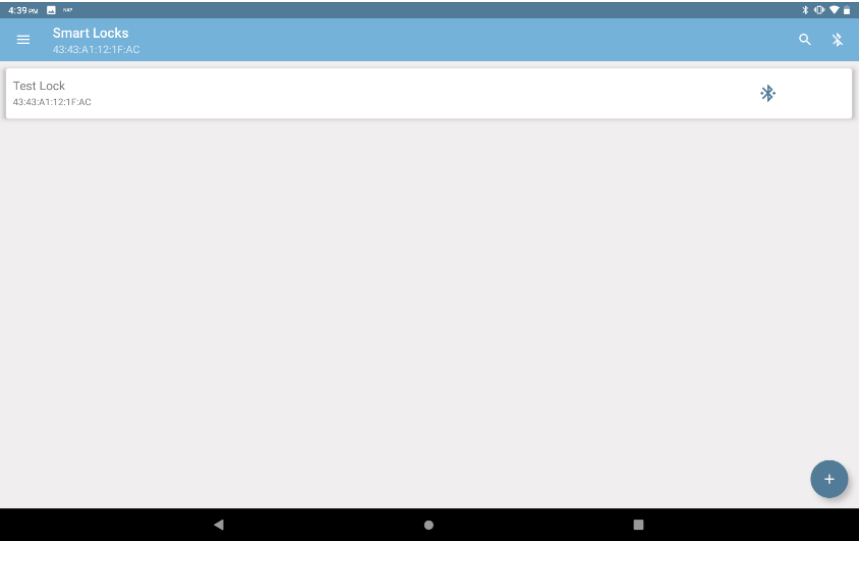

*Figure 89: Connected Locks*

<span id="page-47-2"></span>*NOTE: Currently, only one device can be "managed"/connected to at any given time.*

#### <span id="page-47-0"></span>**3.3.3 Manage Users**

The FaceRec Manager app, as the name would imply, allows users to manage the users stored on an SLN-VIZNAS-IOT kit using an Android application. This includes the ability to add, list, and delete users from the SLN-VIZNAS-IOT's local face database by providing 2-way synchronization. This section will give an overview of each of these features.

#### *3.3.3.1 Add Users*

One of the highlights of FaceRec Manager application is the ability to remotely register faces via Wi-Fi\* or BLE. The application provides a simple interface for adding faces which can be accessed under the **"Manage Users"** tab.

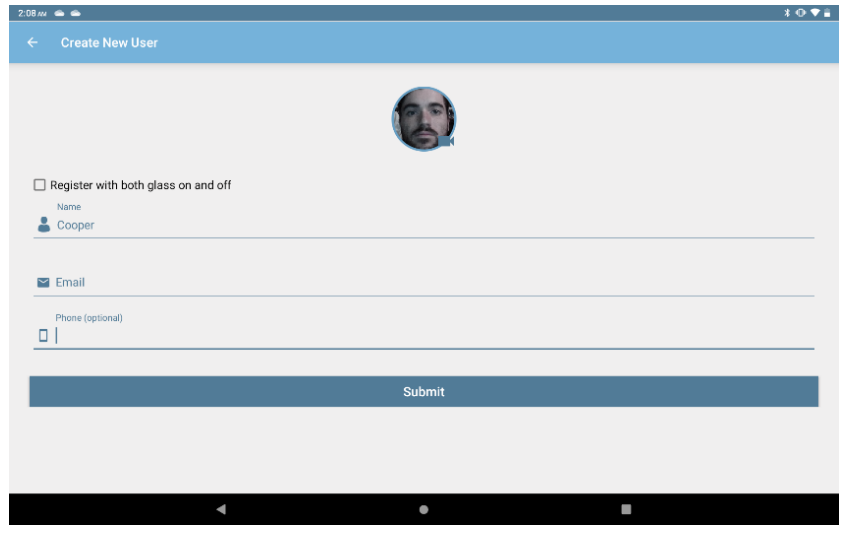

*Figure 90: Remote Registration Screen*

<span id="page-48-0"></span>To register your face, click on the icon of silhouette in upper-middle part of the screen. Once pressed, a screen like the following will be shown and you must enable face capture by using the camera icon at the bottom of the screen:

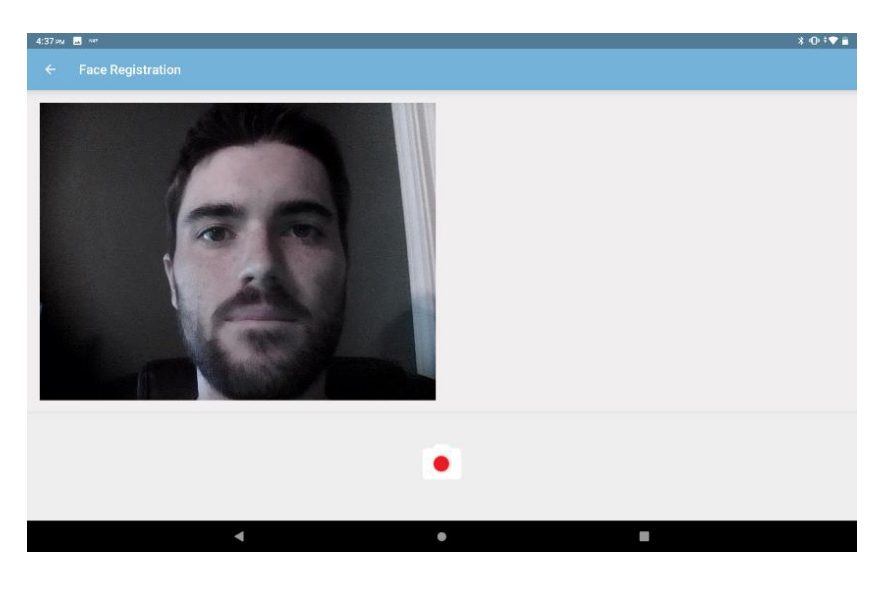

*Figure 91: Remote Face Capture Screen*

<span id="page-48-1"></span>The "face capture" screen may provide instructional cues to help you properly align your face, etc. and will automatically return to the previous screen once your face has successfully been registered.

#### *3.3.3.2 List Users*

In addition to adding users, a full list of users registered to a device can be seen under the **"Manage Users"** tab in the FaceRec Manager Android application.

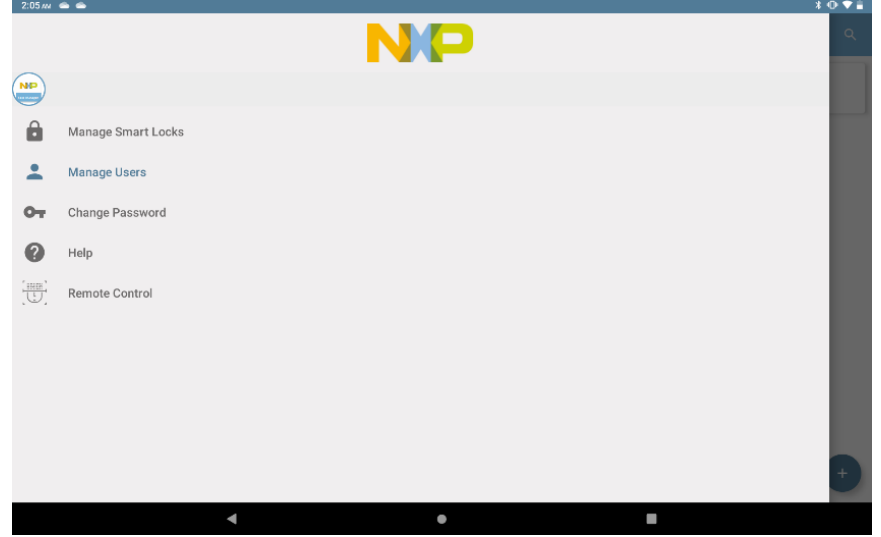

*Figure 92: "Manage Users" Tab*

<span id="page-49-0"></span>From here, pulling down from the middle of the page will perform a sync between the device and the application. Alternatively, individual users registered remotely but not yet synced with the kit can be synced by clicking the "sync icon" next to a user's name.

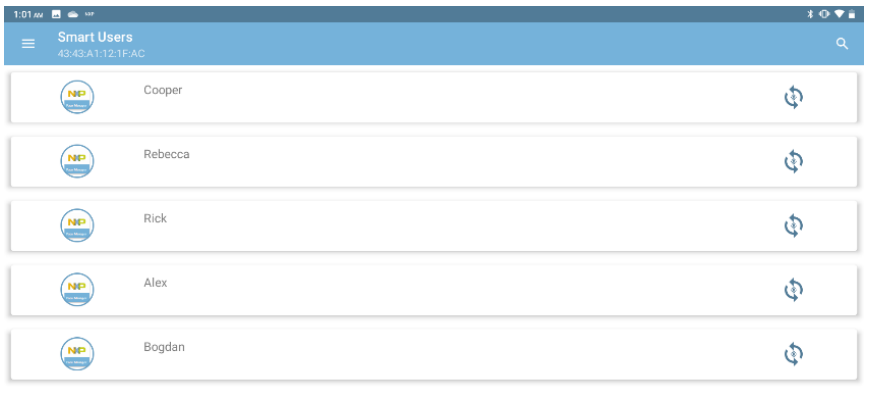

<span id="page-49-1"></span>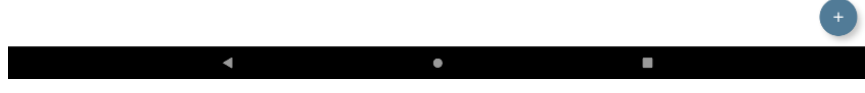

*Figure 93: User List Screen*

#### *3.3.3.3 Delete Users*

In addition to adding and listing users, the FaceRec Manager application also allows for the deletion of registered users as well. From the "Manage Users" tab, swiping left on the name of the user who is to be deleted will reveal an icon which allows for the deletion of the user.

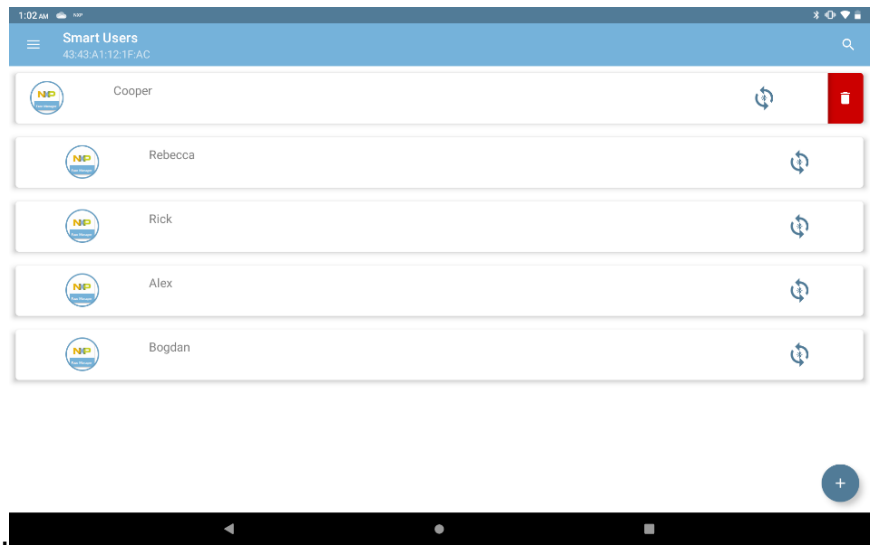

*Figure 94: Remote Deletion Screen*

## <span id="page-50-1"></span><span id="page-50-0"></span>**3.4 Remote Credential Provisioning**

In addition to the **FaceRec Manager App**, the SLN-VIZNAS-IOT also comes with a reference application for remote credential provisioning over Wi-Fi and BLE call the **VIZN Companion App**. This application allows users to remotely provide Wi-Fi credentials using an existing Wi-Fi connection or via BLE. Similar to the FaceRec Manager App, the APK + full source code for this Android application can be downloaded from [the official](http://www.nxp.com/mcu-vision2)  [webpage for the SLN-VIZNAS-IOT](http://www.nxp.com/mcu-vision2) under the **Software and Tools** section. While the functionality for this application is limited, it is intended to be used as a reference for developers seeking to create their own smartphone/tablet companion applications.

## <span id="page-51-0"></span>**3.5 App Configurations**

The below table shows a list of the different available app types and their corresponding feature sets. In this section, each of these app types will be looked at in more depth to highlight the advantages and disadvantages of each.

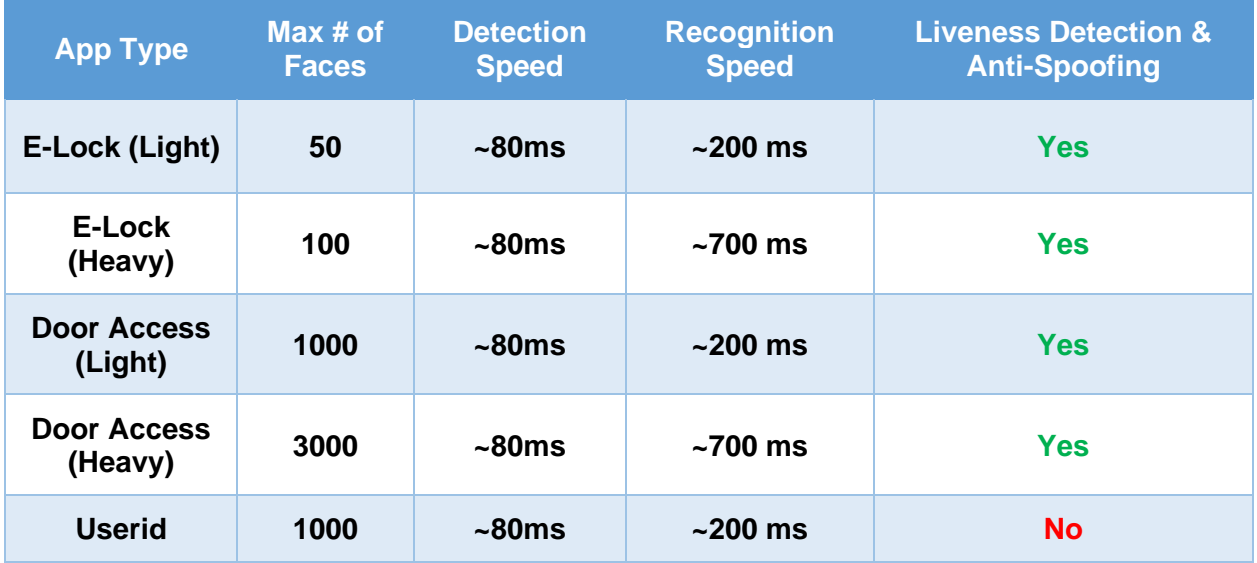

*Table 12: App Configurations*

<span id="page-51-2"></span>As shown in the table above, the various app type configurations greatly affect the recognition speed, number of faces, and security functionality of the kit. Each app type has its own advantages and disadvantages.

## <span id="page-51-1"></span>**3.5.1 Light vs. Heavy**

As shown in **[Table 12: App Configurations](#page-51-2)**, E-Lock (Light) is roughly 500ms faster at recognizing a face when compared to the E-Lock (Heavy) app type. However, the heavy configuration is capable of recognizing roughly double the number of faces as the "light" app type. A similar tradeoff between recognition speed and max # of faces can be seen in the Door Access (Light) vs. Door Access (Heavy) models.

The disparity between the two comes down to the difference in the AI model which is used to perform the recognition stage of the inferencing pipeline. The light models are designed to recognize faces more quickly, but are more limited in the total number of faces that can be recognized, whereas the heavy models are optimized for the max number of faces that can be recognized, resulting in slower recognition speed than the light models.

Choosing between the heavy and light model configurations comes down to a question of performance vs. # of users, and that is generally determined by the use-case.

#### <span id="page-52-0"></span>**3.5.2 E-Lock vs. Door Access vs. UserID**

Both the E-Lock and Door Access and app types have liveness detection and antispoofing capabilities, however, the main difference between the two is a tradeoff between max # of recognizable faces and power consumption.

Compared to the "Door Access" app type, the equivalent heavy/light E-Lock app can recognize far fewer faces, but the advantage of using the E-Lock app type is that E-Lock utilizes the IR camera for face recognition as opposed to the RGB camera. While the RGB camera provides more feature data, thereby allowing recognition of a far greater number of faces, RGB struggles in lower-light conditions where an IR camera has a much easier time. Because of this fact, the IR camera has less reliance on powerhungry illuminator LEDs that an RGB camera would require for the recognition process. As a result, generally, the E-Lock app type is recommended in battery-powered usecases where continually running power-hungry LEDs could prove to be an issue, draining a significant portion of the battery life.

The UserID app type, unlike the E-Lock and Door Access app types, does not have any liveness detection/anti-spoofing features. The UserID app type is meant to replicate the original SLN-VIZN-IOT kit which is no longer in active circulation. Unlike the original SLN-VIZN-IOT kit, however, the remote registration and low power mode features of the SLN-VIZNAS-IOT are fully functioning in this version of the UserID application. For more information on the UserID app type, check out the [User Guide for the SLN-VIZN-](https://www.nxp.com/docs/en/nxp/users-guides/SLN-VIZN-IOT-UG.pdf)[IOT.](https://www.nxp.com/docs/en/nxp/users-guides/SLN-VIZN-IOT-UG.pdf)

## <span id="page-53-0"></span>**3.6 Low Power Mode**

Low power mode demonstrates the power saving capabilities of the RT106F chip, which can be useful in battery-powered applications like a battery-powered door lock. While low power mode is enabled, the SLN-VIZNAS-IOT kit will automatically go to sleep according to the rules in the following diagram:

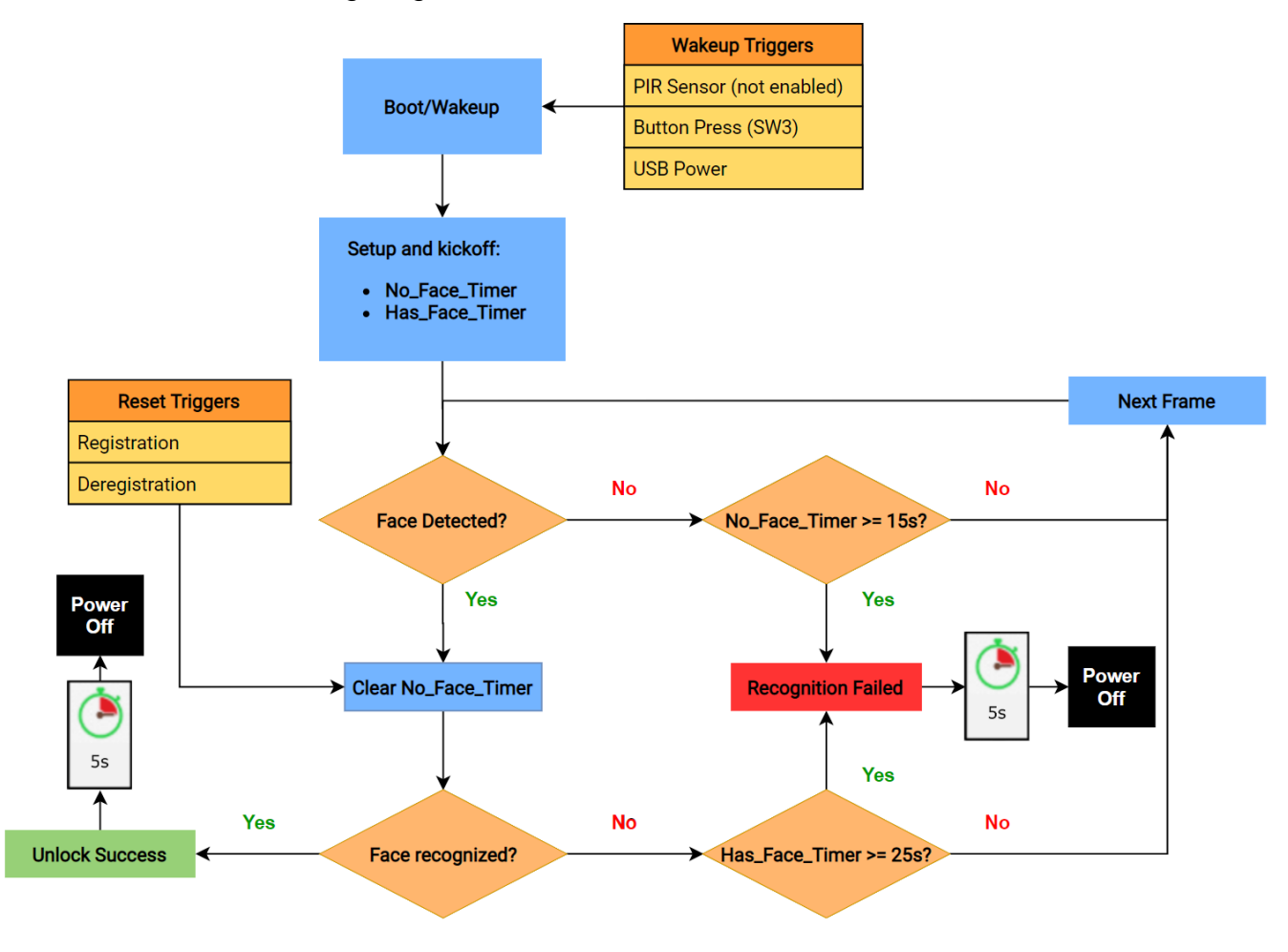

*Figure 95: Low Power Timeout Flow*

<span id="page-53-1"></span>As shown above, when the kit boots and low power mode is enabled, two timers are kicked off which are used to determine when the kit should fall asleep. One timer is used only when a face is detected but not recognized, and the other timer is used when no face is detected at all.

By default, the "No Face Timer," which is used when no face is detected, will cause a timeout and power down once 15 seconds have passed with no face detected. The "Has\_Face\_Timer" is used when a face has been detected but is not recognized, and, by default, will timeout and power down after 25 seconds have passed with an unrecognized face in frame.

Triggering a registration or deregistration will reset the "No\_Face\_Timer" and pause it during the registration/deregistration so that neither of those processes will not be interrupted by the system trying to go to sleep.

Once the system reaches the "Recognition Failed" state and is 5s from entering low power mode, a "Recognition Timeout" message like the following will be prominently displayed at the top of the screen as a warning that the system is about to power down.

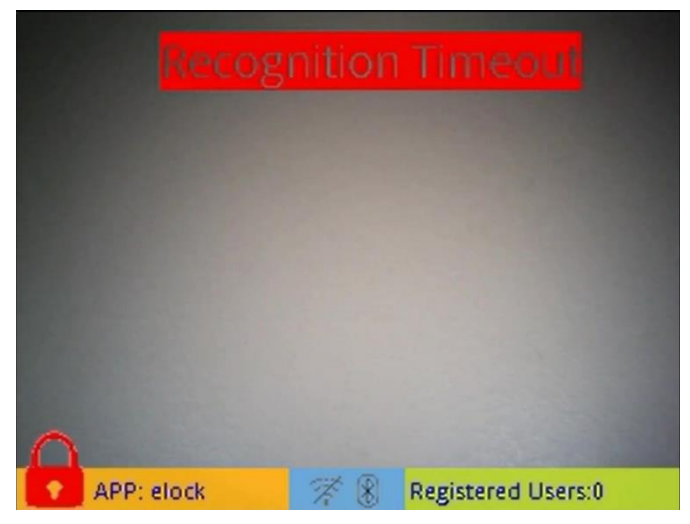

*Figure 96: "Recognition Timeout" Message*

<span id="page-54-1"></span>To prevent the erasure of registered faces when the board powers down, when low power mode is enabled, registered faces are automatically saved into flash, unlike how faces must be explicitly saved into flash upon reset when low power mode is disabled..

NOTE: Faces are not automatically saved to flash when low power mode is disabled.

Once asleep, the board can only be awoken by the triggers mentioned in **[Figure 95: Low](#page-53-1)  [Power Timeout Flow](#page-53-1):** the PIR sensor\*, SW3, and USB Power (Power Cycling the kit). Triggering a wakeup will cause the board to return to normal operation.

*\*\*NOTE: The PIR sensor as a wakeup trigger is currently disabled on the SLN-VIZNAS-IOT due to a manufacturing issue with the PIR sensor which causes unpredictable behavior when using the PIR sensor as a wakeup source. This should not affect designs which use the PIR layout provided in the SLN-VIZNAS-IOT HW schematic diagrams.* 

## <span id="page-54-0"></span>**3.7 Audio Feedback**

The SLN-VIZNAS-IOT comes with audio feedback prompts which are used alongside the on-screen messages to provide information to the user. Currently, audio prompts for "Registration Successful", "Registration Failed", and "Welcome" (Face Recognized) are supported. To hear the audio prompts, a speaker must be soldered to the J3 connector which is connected to the TFA9894 audio amplifier on the kit. The location of the J3 connector is shown below:

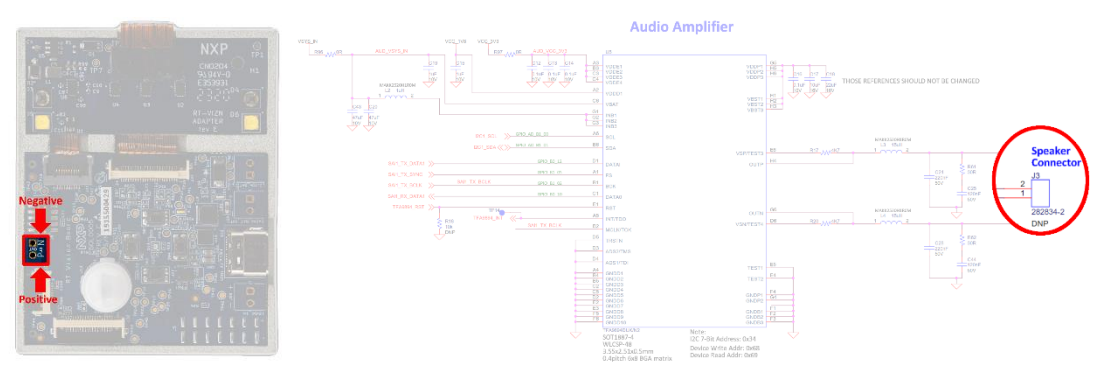

*Figure 97: J3 Speaker Connector*

<span id="page-55-1"></span>To disable audio prompts, the **sln\_viznas\_iot\_elock\_oobe** project must be recompiled with the **VOICE PROMPT** preprocessor macro set to 0. For more information on configuring preprocessor macros see the **SLN-VIZNAS-IOT Developer's Guide**.

## <span id="page-55-0"></span>**3.8 Display Configurations**

In addition to supporting video over USB, the SLN-VIZNAS-IOT can also display video to an external display via SPI. Currently, the only officially supported display is the Riverdi **RVT28UEFNWC10 2.8" Capacitive Touch Display.** More information about this display can be found [here.](https://www.mouser.com/ProductDetail/Riverdi/RVT28UEFNWC10?qs=%2Fha2pyFadujLBE4hAWaHldeMIGe7ZMa6AKAcSh0xUps=)

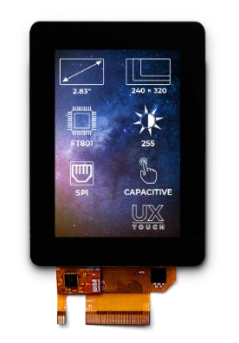

*Figure 98: Riverdi RVT28UEFNWC10*

<span id="page-55-2"></span>*NOTE: The SLN-VIZNAS-IOT features a SPI interface to connect a Serial display from Riverdi, which is supported by our Software Package. However, the MIMXRT106F also embeds a parallel display controller which a customer could enable on their own board by leveraging existing NXP drivers from the RT1060/RT1062 EVK package.*

In order to make use of the display, 20-pin opposite-side contact ribbon cables like the ones found [here](https://www.mouser.com/datasheet/2/276/0151660208_CABLE-696304.pdf) must be used\*.

*\*\*NOTE: The picture associated with the item on the website does not accurately reflect the opposite-side nature of the cable.*

To configure the display in use, simply specify either "usb" or "riverdi" as the argument to the **"display output\_device"** command (see **[3.2.17](#page-40-0) [Configure Display Output Device](#page-40-0) [\(Requires Riverdi Display\)](#page-40-0)**)**.**

# <span id="page-57-0"></span>**4 Troubleshooting**

## <span id="page-57-1"></span>**4.1 Registering a Face**

This section will describe steps that can be taken to help debug potential points of failure when attempting to perform face registration and recognition. If after following these steps you still cannot identify the cause of the issue, head over to the [official NXP forums](https://community.nxp.com/t5/i-MX-RT/bd-p/imxrt) to reach out for additional assistance.

## <span id="page-57-2"></span>**4.1.1 Turn off Liveness Detection**

First, to help identify whether the issue is with the detection/recognition or with the liveness detection/anti-spoofing, turn off liveness detection using the **"liveness off"** CLI command (see **Configure [Liveness Detection](#page-37-0)**) to verify whether or not your face can be registered without the secure features enabled.

If turning liveness detection off allows your face to able to be registered without any issues, then the problem is likely related to the liveness detection and anti-spoofing feature. **Reenable liveness detection** and skip to **Debug Using [Verbose Mode](#page-57-4)** for steps help identify what specifically is causing liveness detection to fail.

If turning liveness detection off still does not allow your face to be able to be registered, follow the steps in **[Change App Type](#page-57-3)** to help determine why detection/recognition is failing.

## <span id="page-57-3"></span>**4.1.2 Change App Type**

As discussed in **[App Configurations,](#page-51-0)** the E-Lock app type makes use of the IR camera for detection/recognition while the Door Access app type makes use of the RGB camera for detection/recognition. To help determine if there is an issue with one specific camera, try changing from E-Lock to Door Access or vice versa depending on which configuration you are currently using.

If after switching to the alternate app type, you are still experiencing an issue, proceed to the next step.

## <span id="page-57-4"></span>**4.1.3 Debug Using Verbose Mode**

Verbose mode can provide useful information when debugging registration issues, especially when it comes to debugging issues with liveness detection and anti-spoofing. Follow the steps in the **[Enable Verbose Mode](#page-17-0)** section of this guide and enable "verbose 3" to receive all available debugging information. The on-screen indicators can be particularly helpful in identifying what is going wrong during registration.

For example, in the below screenshots we can see that the IR camera was falsely detecting a fake face. This is likely due to a lighting issue which is covered in the next section **[Ensure Lighting is Sufficient](#page-58-0)**.

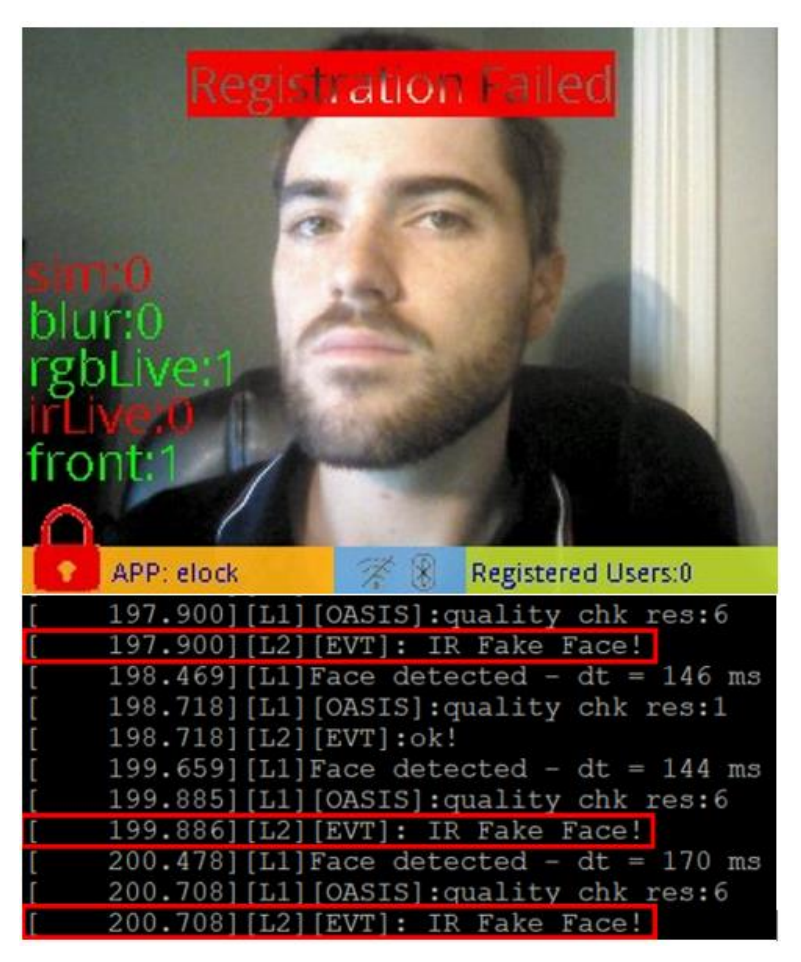

*Figure 99: "Registration Failed" + Verbose Mode Output*

### <span id="page-58-1"></span><span id="page-58-0"></span>**4.1.4 Ensure Lighting is Sufficient**

<span id="page-58-2"></span>One of the most common issues when registering a face is insufficient lighting for the IR and/or RGB camera. Shown below are a few examples of insufficient lighting for the RGB and IR cameras:

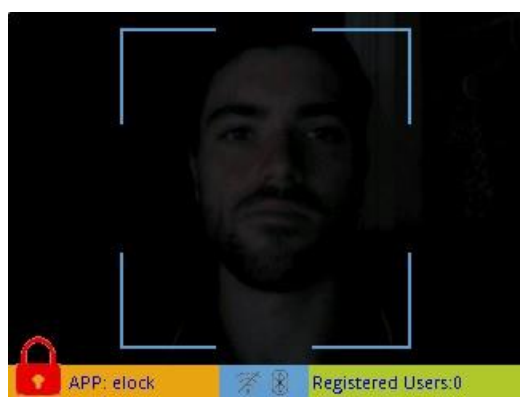

*Figure 100: Bad RGB Lighting*

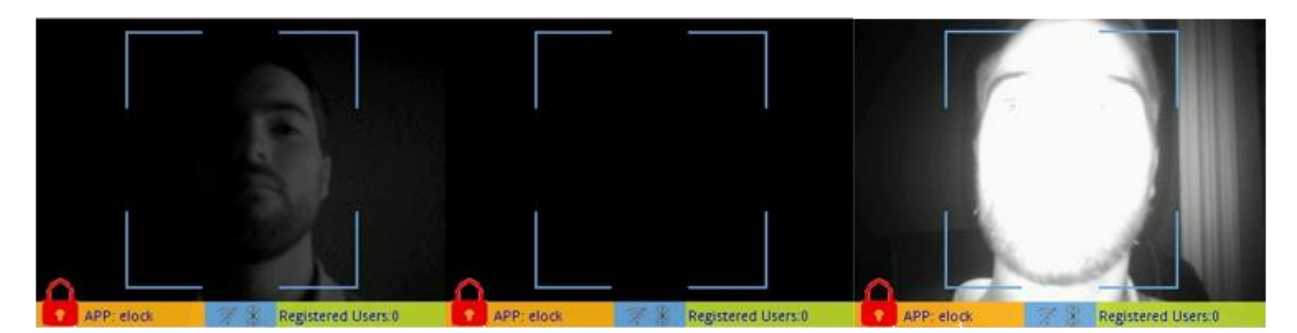

*Figure 101: Bad IR Lighting*

<span id="page-59-1"></span>The "proper" lighting configuration can vary based on the environment in which the product is being used and may therefore require tuning of the LED PWM settings via the CLI commands discussed in **[Configure IR LED Brightness](#page-34-0) [3.2.6](#page-31-2)**and **[Configure White](#page-34-1)  [LED Brightness](#page-34-1)** until a lighting setting which works for your environment is found.

#### <span id="page-59-0"></span>**4.1.5 Adjust Face Proximity and Position**

Because face recognition makes use of face "identifiers" to determine the face being looked at, it is important that these identifiers can be seen by both cameras. Oftentimes, an improper face angle and/or the proximity to the camera can cause registration to fail. Shown below are a few examples of improper usage.

<span id="page-59-2"></span>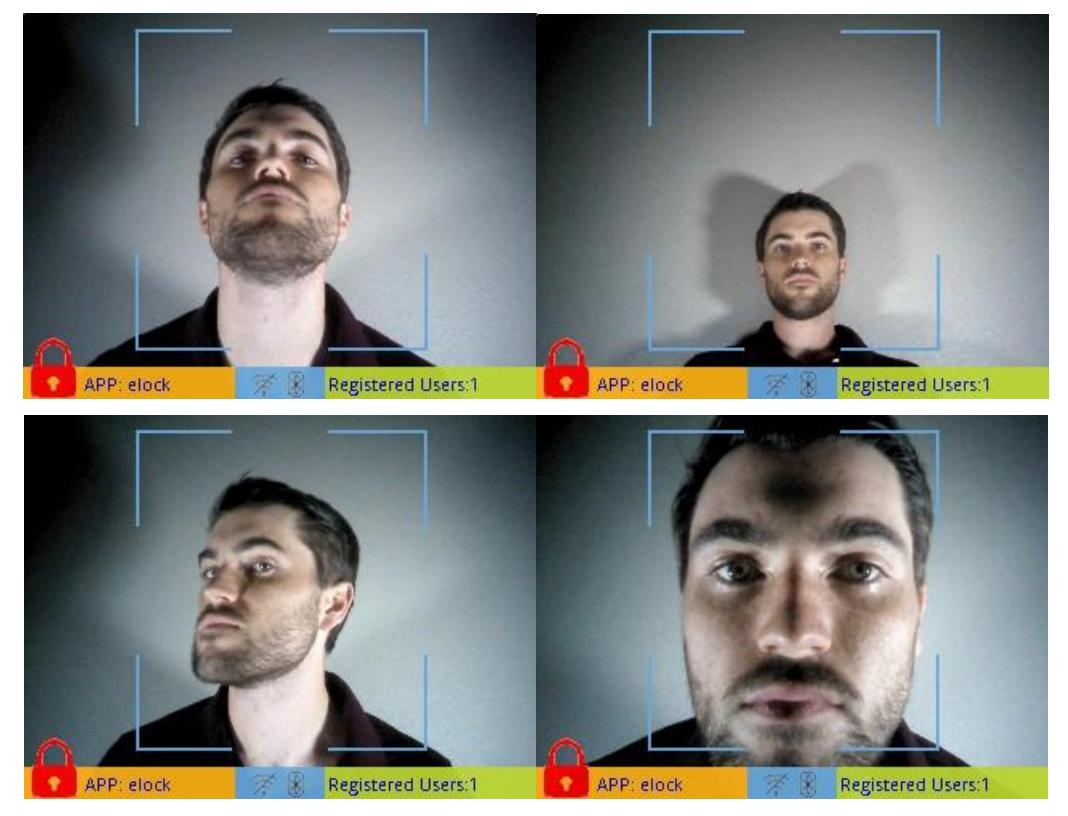

*Figure 102: Improper Face Angle & Proximity*

When attempting to register a face, the face should ideally take up a majority of the bounding box, be centered inside the bounding box, and staring straight-on at the camera. To help ensure the proper face angle is used, it can be helpful to slowly move the face from left to right and up to down.

# <span id="page-61-0"></span>**5 Document Details**

## <span id="page-61-1"></span>**5.1 References**

The following references are available to supplement this document:

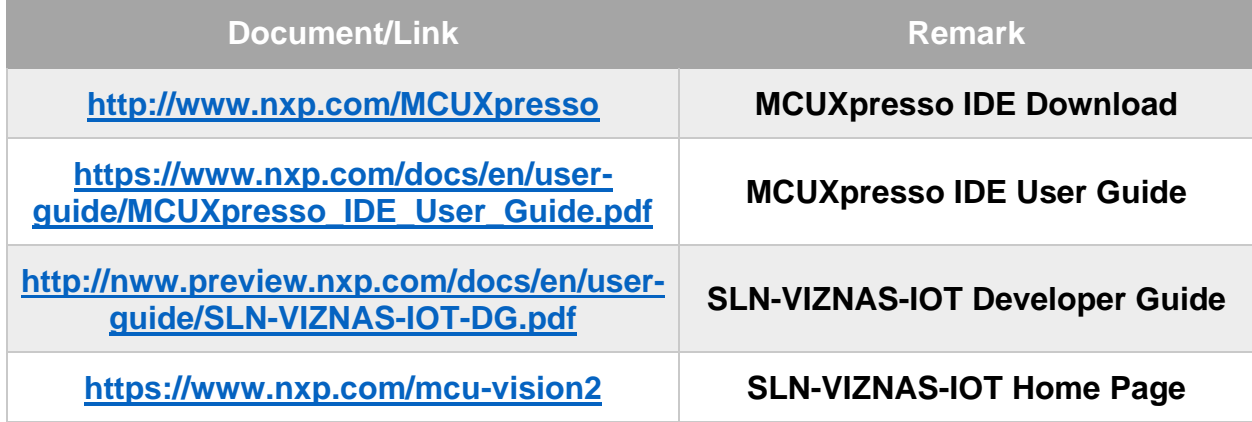

*Table 13: Reference Documents*

## <span id="page-61-3"></span><span id="page-61-2"></span>**5.2 Acronyms, Abbreviations, & Definitions**

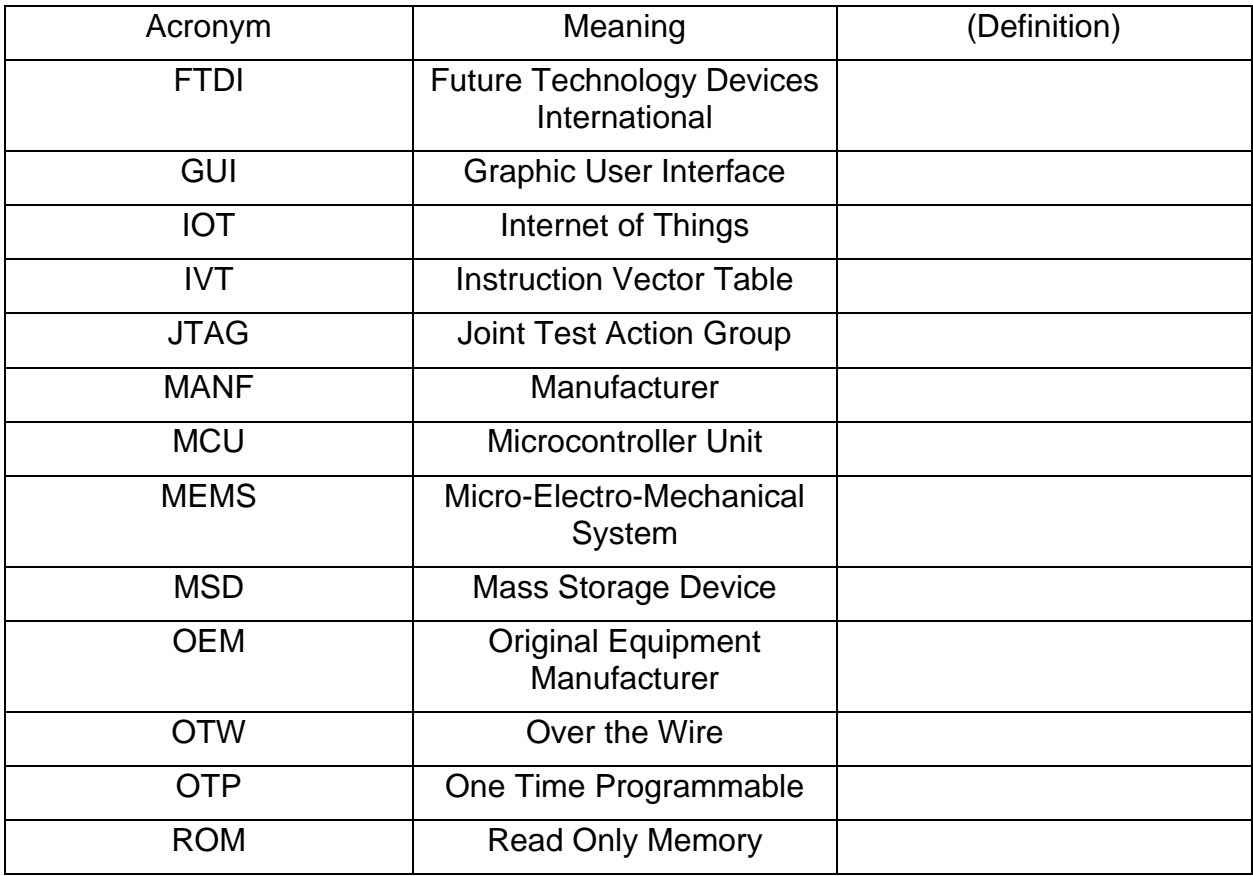

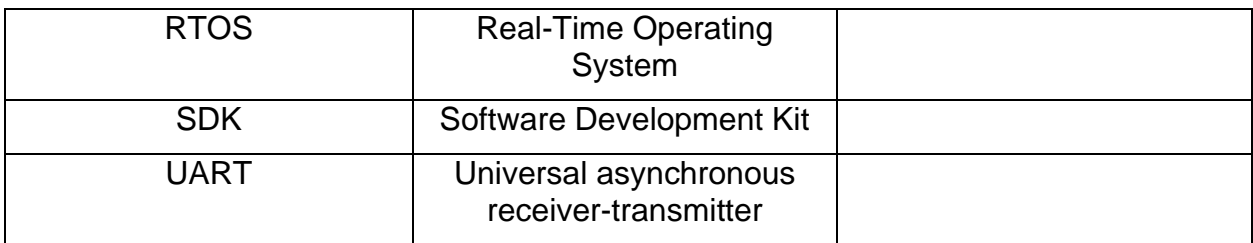

*Table 14: Abbreviations and Definitions*

## <span id="page-62-1"></span><span id="page-62-0"></span>**5.3 Revision History**

<span id="page-62-2"></span>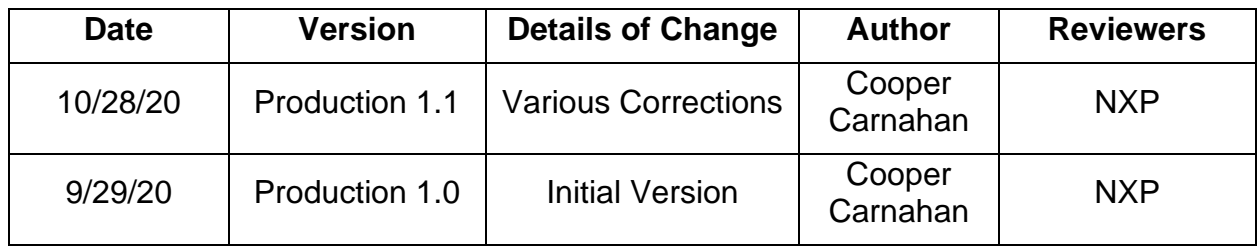

*Table 15: Revision History*

*How to Reach Us:*

**Home Page:**

[www.nxp.com](http://www.nxp.com/)

#### **Web Support:**

[www.nxp.com/support](http://www.nxp.com/support)

Information in this document is provided solely to enable system and software implementers to use NXP products. There are no express or implied copyright licenses granted hereunder to design or fabricate any integrated circuits based on the information in this document. NXP reserves the right to make changes without further notice to any products herein.

NXP makes no warranty, representation, or guarantee regarding the suitability of its products for any particular purpose, nor does NXP assume any liability arising out of the application or use of any product or circuit, and specifically disclaims any and all liability, including without limitation consequential or incidental damages. "Typical" parameters that may be provided in NXP data sheets and/or specifications can and do vary in different applications, and actual performance may vary over time. All operating parameters, including "typicals," must be validated for each customer application by customer's technical experts. NXP does not convey any license under its patent rights nor the rights of others. NXP sells products pursuant to standard terms and conditions of sale, which can be found at the following address: [www.nxp.com/SalesTermsandConditions.](http://www.nxp.com/SalesTermsandConditions)

NXP, the NXP logo, NXP SECURE CONNECTIONS FOR A SMARTER WORLD,

Freescale, the Freescale logo are trademarks of NXP B.V. All other product or service names are the property of their respective owners. Arm, AMBA, Arm Powered, Artisan, Cortex, Jazelle, Keil, SecurCore, Thumb, TrustZone, and μVision are registered trademarks of Arm Limited (or its subsidiaries) in the EU and/or elsewhere. Arm7, Arm9, Arm11, big.LITTLE, CoreLink, CoreSight, DesignStart, Mali, Mbed, NEON, POP, Sensinode, Socrates, ULINK and Versatile are trademarks of Arm Limited (or its subsidiaries) in the EU and/or elsewhere. All rights reserved.

© 2019 NXP B.V

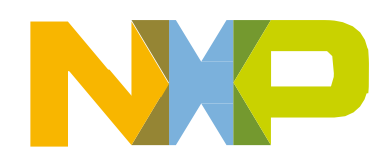

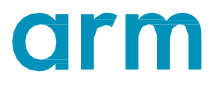